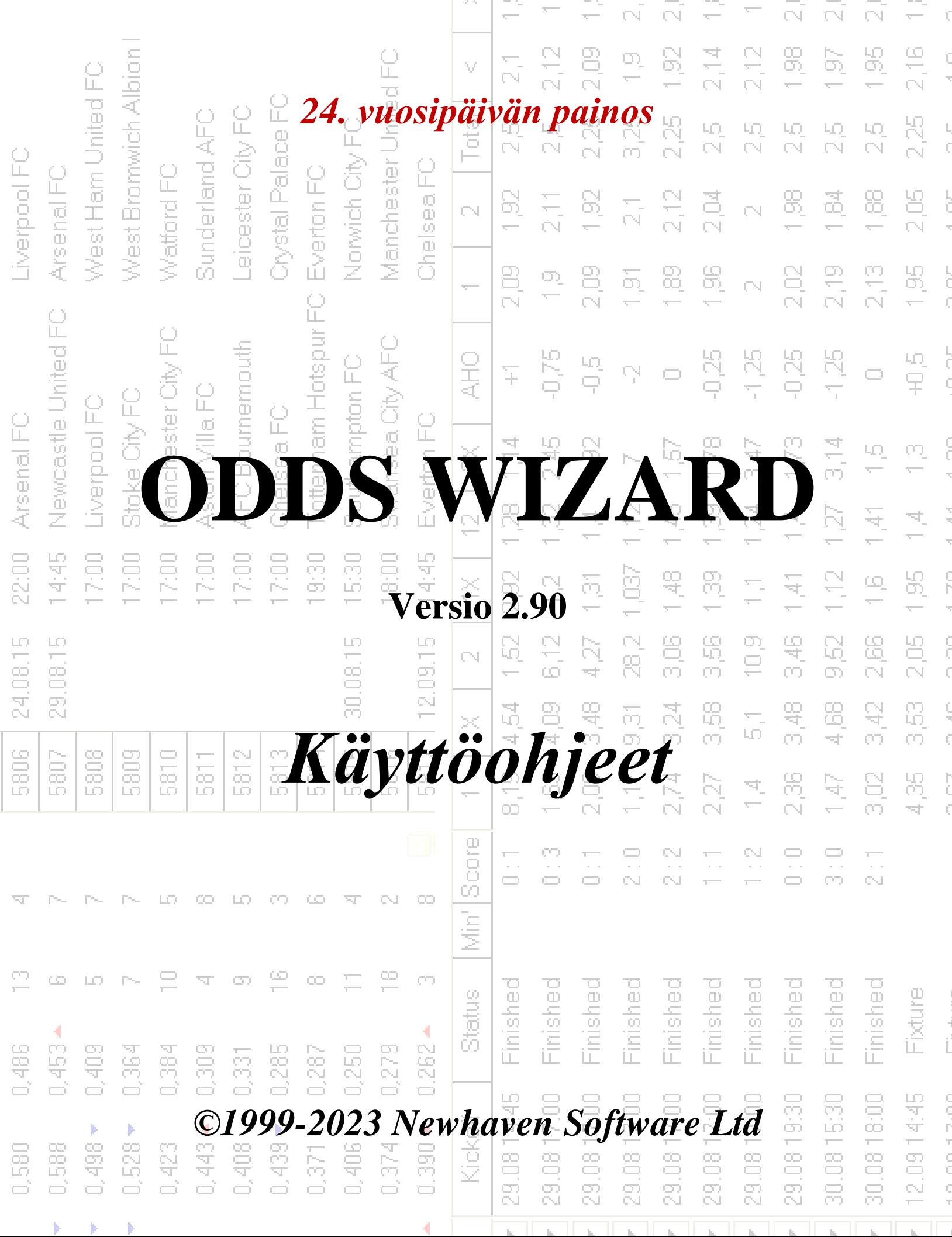

--

74

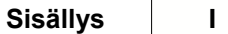

# **Sisällysluettelo**

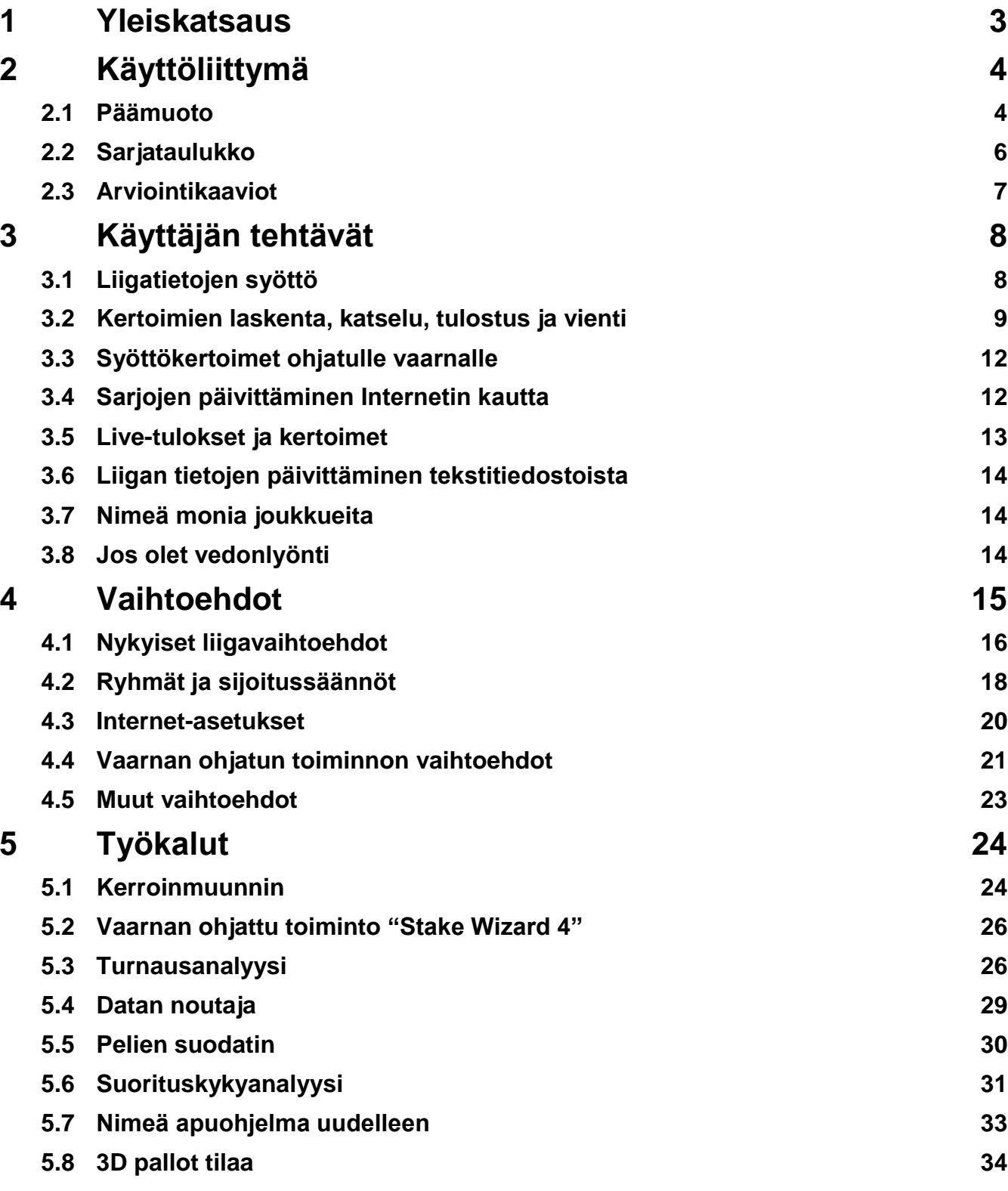

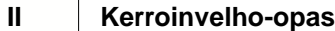

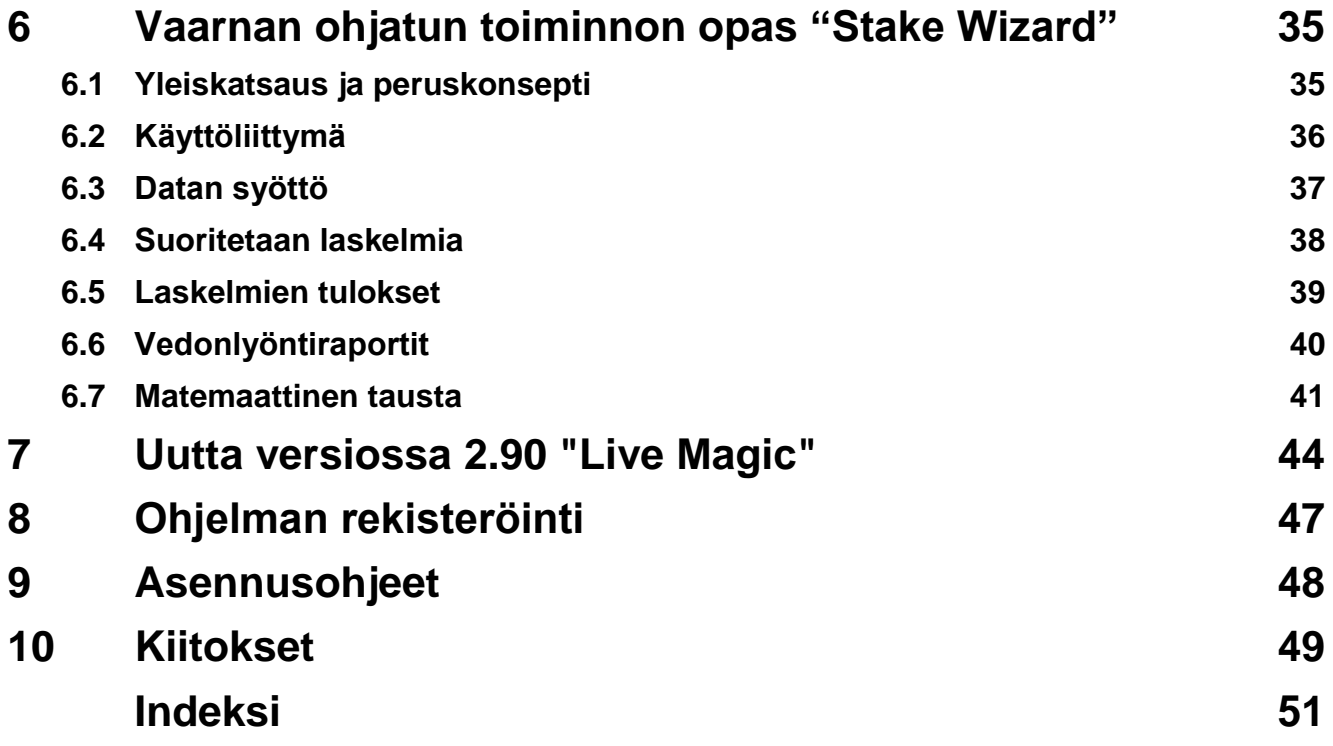

# **1 Yleiskatsaus**

**Odds Wizard**tuottaa suorituskykyyn perustuvia kertoimia kaikissa liigalajeissa, kuten jalkapallossa, jääkiekossa, baseballissa, amerikkalaisjalkapallossa, rugbyssä ja koripallossa. Tarjoaa livetuloksia ja vastaavat live-kertoimet. Ylläpitää yli 120 Internetissä päivitettävää tietokantaa aiemmista peleistä useimpien eurooppalaisten jalkapallo- ja jääkiekkoliigojen, UEFA:n ja kansainvälisten superliigojen, NHL:n, MLB:n, NBA:n, NFL:n, ATP:n ja WTA:n osalta. Pitää kirjaa joukkueiden arvioista dynamiikassa. Suorittaa turnausanalyysin laskemalla todennäköisyydet mille tahansa joukkueelle sijoittua mihin tahansa paikkaan suunniteltujen pelien päätyttyä. Siinä on sisäänrakennettu hienostunut vedon optimoija**Stake Wizard**tehokkaana työkaluna. Ohjelmassa on kätevä intuitiivinen käyttöliittymä.

Jonkun historia**Odds Wizard**juontaa juurensa vuoteen 1998, jolloin Ranskan MM-kisojen lumoava spektaakkeli inspiroi ennustusalgoritmien kehittämistä. Ensimmäinen yksinkertainen algoritmi toteutettiin Excel-laskentataulukossa Visual Basic -sovelluksena. Sen jälkeen on tehty paljon tutkimusta ennusteen voimakkuuden parantamiseksi. Aluksi jalkapallo oli ainoa urheilulaji, jota tuettiin**Odds Wizard**. Nykyään tuetaan myös muita urheilulajeja, kuten jääkiekkoa, koripalloa, amerikkalaista jalkapalloa, baseballia ja tennistä.

**Odds Wizard**laskee kiinteät kertoimet (**1 x 2**), raharaja tai veto-no-bet kertoimet (**1 2**), tuplamahdollisuuden kertoimet ( **1X 12 2X**), Aasian tasoituskertoimet, Euroopan tasoituskertoimet, tehdyt maalit, oikeat tulokset, puoliajan/kokoajan kertoimet (jopa yli 100 erilaista kerrointa tapahtumaa kohden lasketaan). Kolmea erillistä kerroinsarjaa ottelujaksoille (kokoaika, ensimmäinen ja toinen kerta) tuetaan, mikä kolminkertaistaa laskettujen kertoimien kokonaismäärän.**Odds Wizard**pystyy käsittelemään rajattoman määrän liigaja jopa 1024 joukkueella tai pelaajalla ja rajoittamattoman määrän pelejä liigaa kohden. Kaikki tuetut liigat voidaan helposti päivittää Internet-yhteyden kautta.

Tuki**tennis**urheilu on yksi uusista ominaisuuksista**Odds Wizard**. Taustalla olevat huippuluokan algoritmit ovat jalkapallon, jääkiekon ja muiden urheilulajien parhaiden aiempien kehitysten ja tutkimusten arvoisia. Nämä algoritmit pystyvät seuraamaan livetuloksia ja laskemaan koko sarjan pelin kertoimia ottelun loppuun asti.

Edellä lueteltujen ominaisuuksien lisäksi**Odds Wizard**pystyy näyttämään tuloksia livenä ja**kaikki** vastaavat kertoimet reaaliajassa, mikä luo uuden ulottuvuuden laajimpaan kerrointaulukkoon.

Itse asiassa,**Odds Wizard**on ollut virtuaalinen riippumaton vedonvälittäjä, joka tarjoaa kaikenlaisia kertoimia edistyneen tilastollisen analyysin ja ennusteen perusteella. Toisin kuin todellinen vedonvälittäjä, se ei tee kalliita virheitä. Lisäksi se paljastaa tällaiset virheet ja antaa vedonlyöjälle mahdollisuuden luottaa paitsi onneen myös todennäköisyyslakeihin. Normaalisti viimeksi mainitut ovat vedonvälittäjän puolella niin kauan kuin joku julkaisee oikeat rivikertoimet (hinnat). Tällaisessa tapauksessa 10-20 % panosten bruttomäärästä muodostaa vedonvälittäjän voiton pitkällä aikavälillä. Jos vedonvälittäjän rivikertoimet ylittävät reilut kertoimet, vedonlyöjä saa luotettavat edellytykset voittaa ja vedonvälittäjä hävitä.

#### **Odds Wizard**voidaan käyttää kolmella tavalla:

1) Aseta voittomarginaali 0 %:ksi, luo reilut kertoimet, vertaa niitä vedonvälittäjän linjoihin, etsi tilanteita, joissa markkinakertoimet ovat suuremmat kuin reilut kertoimet, ja aseta luotettavia panoksia tehokkaan Stake Wizardin tarjoaman tieteellisen lähestymistavan mukaisesti;

2) Aseta voittomarginaali 5-15%, luo markkinakertoimet ja avaa uusi vedonvälittäjän toimisto ilman vedonvälittäjää! Vakavat vedonvälittäjät voivat korjata keskimääräisiä markkinakertoimia ohjelman osoittamaan suuntaan.

#### 3) Käytä**Odds Wizard**neuvonantajana.

Huolimatta käyttöliittymän yksinkertaisuudesta,**Odds Wizard**suorittaa erittäin monimutkaisia laskelmia, mikä tekee tästä ohjelmasta ainutlaatuisen ennusteohjelmistojen luokassa. Taustalla oleva algoritmi on tulos laajoista tieteellisistä tutkimuksista.

# **2 Käyttöliittymä**

# **2.1 Päämuoto**

Melkein kaikki**Odds Wizard**toiminnot ovat käytettävissä päälomakkeella, joka näyttää myös sekä tulo- että lähtötiedot. Päälomake on jaettu vaakasuuntaisella jakajalla, ja se koostuu seuraavista elementeistä:

#### · **Valikko ja työkalupalkki**

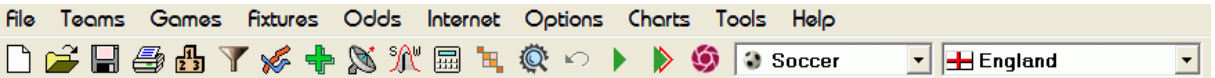

Käytä joko valikkokohteita tai työkalupalkin painikkeita avataksesi ja tallentaaksesi liigatiedostoja, näyttääksesi ja tulostaaksesi kertoimet, muokataksesi joukkueita ja pelejä, saada otteluita ja päivityksiä Internetin kautta, näyttää sijoitukset, muuttaa vaihtoehtoja, näyttää kaavioita, aloittaa laskelmia, kumota muutokset, aktivoida työkaluja, näytä ohje ja rekisteröi tämä ohjelma.

#### · **Joukkueiden taulukko**

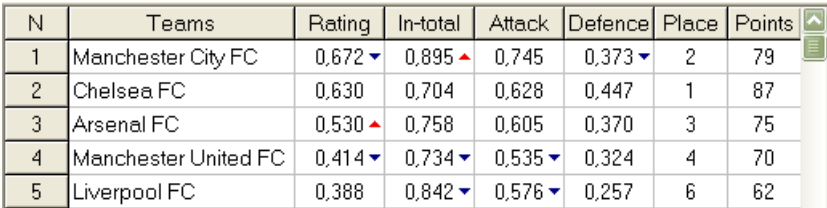

Tallentaa joukkueet sekä niiden arvosanat, kokonaissummat (eli panokset tehtyjen maalien kokonaismäärään), hyökkäys- ja puolustusmuuttujat, paikat ja pisteet. Ryhmät voidaan lajitella napsauttamalla asianmukaisten sarakkeiden otsikoita.

#### · **Pelipöytä**

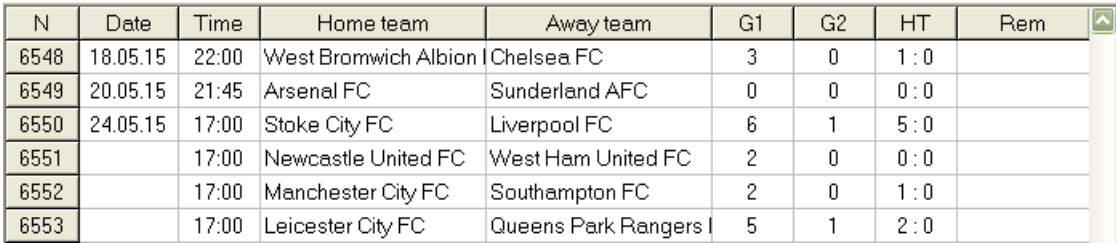

Tallentaa aiempia pelejä ja kalusteita niiden ominaisuuksineen.

#### · **Kerrointaulukko**

Kerrointaulukossa on peräti 107 erilaista kerrointa kutakin tapahtumaa kohden, mukaan lukien kiinteät kertoimet, raharaja (drawno-bet), Aasian tai Euroopan tasoituskertoimet, tehdyt maalit, oikeat tulokset, alle/yli maalit, puoli-/ kokoaikakertoimet. Jokaiselle ottelujaksolle (jalkapallossa) voidaan valita kolme kerroinsarjaa valikkokohdalla**Kertoimet** ®**Ottelujakso**. Kerrointaulukko näyttää live-kertoimet, kun live-kertoimen tila on käytössä. Se on jaettu 6 näkymään:

#### Yleisnäkymä

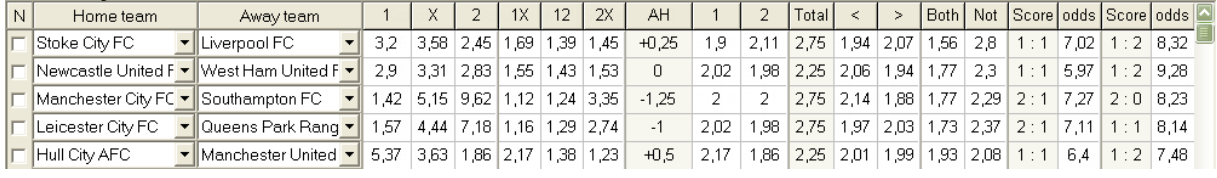

Oikeat pisteet

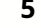

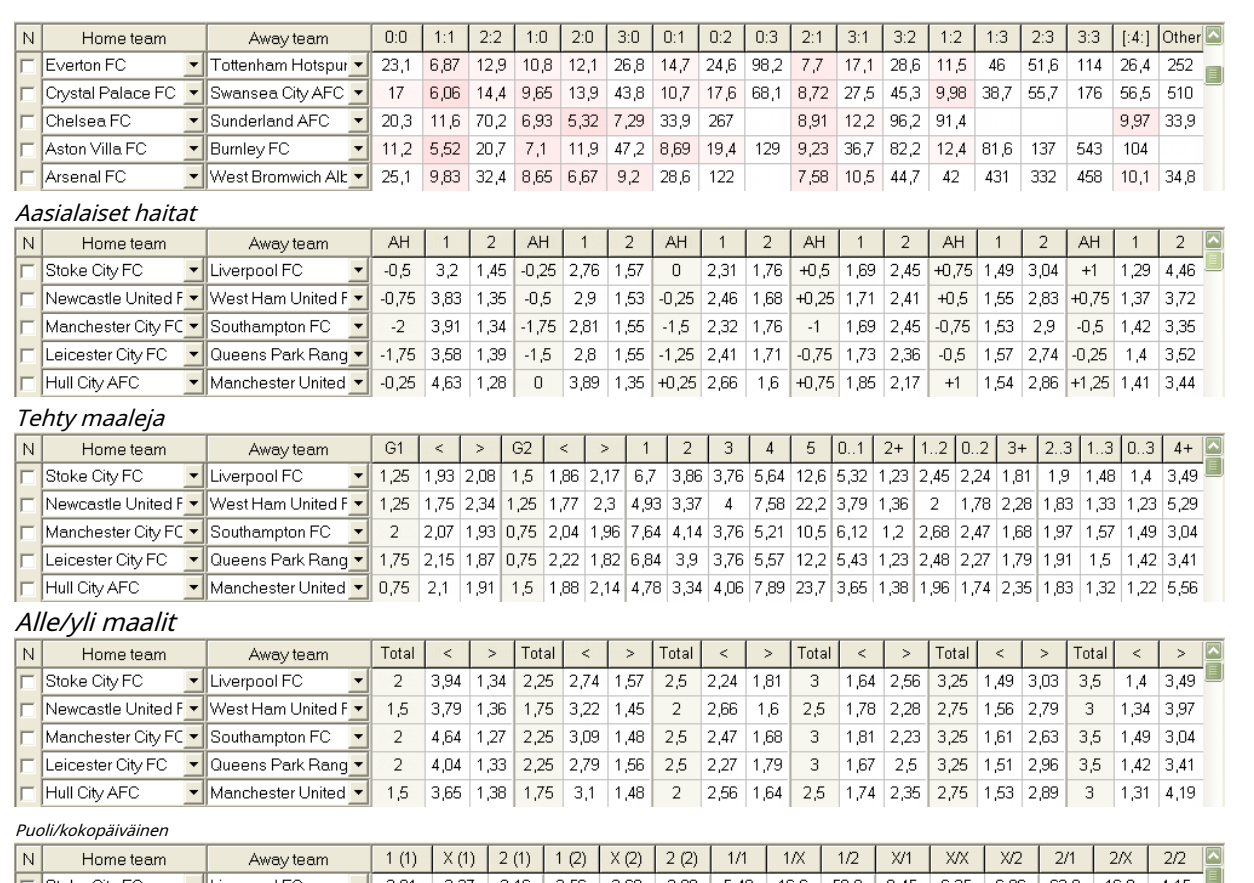

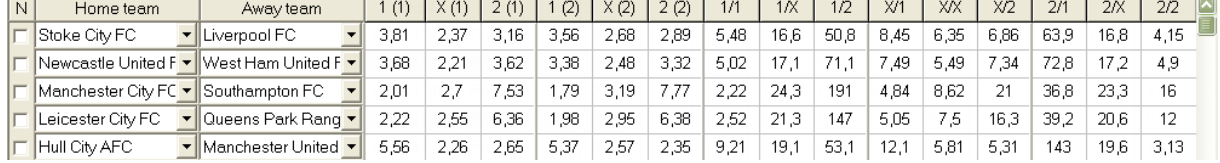

Käytä valikkoa**Kertoimet**tai toiminnallisia avaimia**F4**...**F9**vaihtaaksesi näiden kerrointaulukon näkymien välillä.

Markkinalinjan kertoimia voi tarkastella avaimella**<F3>**tai valikon kohta**Kertoimet**®**Markkinalinjan kertoimet**. Alivalikko

**Kertoimet**®**Vedonvälittäjä**antaa käyttäjälle mahdollisuuden valita useiden johtavien urheiluvedonlyöntien välillä. Lehdistö**< F2>**palataksesi reiluihin kertoimiin, jotka ohjelma on laskenut edistyneillä tilastomenetelmillä.

Kerrointaulukossa on peräti 107 erilaista kerrointa jokaista tapahtumaa kohti, mukaan lukien kiinteät kertoimet, raharaja (drawno-bet), tuplamahdollisuus, Aasian tai Euroopan tasoituskertoimet, alle/yli maalit, tehdyt maalit, puoli-/kokoaika.

Lisäksi ottelujaksot (Täysaikainen,Puoliaika, ja2. kerta) voidaan valita kummalla tahansa pikanäppäimellä **F10**, **F11**,**F12**, tai valikkokohta**Kertoimet**®**Ottelujakso...**

#### · **Värisolujen koodaus**

1.Violetti(tai sininen LCD-näytöillä) - tapahtumat, joista EI suositella vetoa epäsuotuisten trendien tai huonojen tilastojen vuoksi. Paina pikanäppäintä**<Ctrl-H>**tai käytä valikkokohtaa**Kertoimet**®**Antibet suodattimet**®**Arviointi/summatrendit** kytkeäksesi tämän vaihtoehdon päälle/pois päältä.

2.Vihreä- vedonlyöntiin sopivat ja kriteerit täyttävät vedonlyöntitapahtumat**Kohtuulliset kertoimet < Linjakertoimet**. Mitä suurempi ero, sitä syvempi vihreä väri. Tummanvihreä (**Reilu << Line**) vaatii lisätarkistuksia muista lähteistä. Tarkista erityisesti joukkueen motivaatio ja loukkaantumiset, varsinkin runkosarjan lopussa.

3.Punainenpäällä Oikeat pisteetnäkymä osoittaa jonkin tietyn tuloksen todennäköisyyden. Mitä suurempi todennäköisyys, sitä syvemmälle

punaista väriä.

4.harmaa- sama kuin 2, mutta epäsuotuisan nousevan markkinakertoimen trendin kanssa. Harmaan sävyt kohtaavat intensiivisyydeltään vihreän sävyt. Paina pikanäppäintä**<Ctrl-M>**tai käytä valikkokohtaa**Kertoimet**®**Antibet suodattimet** ®**Nousevat markkinatrendit**kytkeäksesi tämän vaihtoehdon päälle/pois päältä.

1 ja 4 ovat elementtejä**Kertoimet > Antibet-suodattimet**. 2 ja 4 tulevat näkyviin, kun käyttäjä valitsee**Kertoimet > Markkinalinjan kertoimet**.

#### · **Live tulostaulukko**

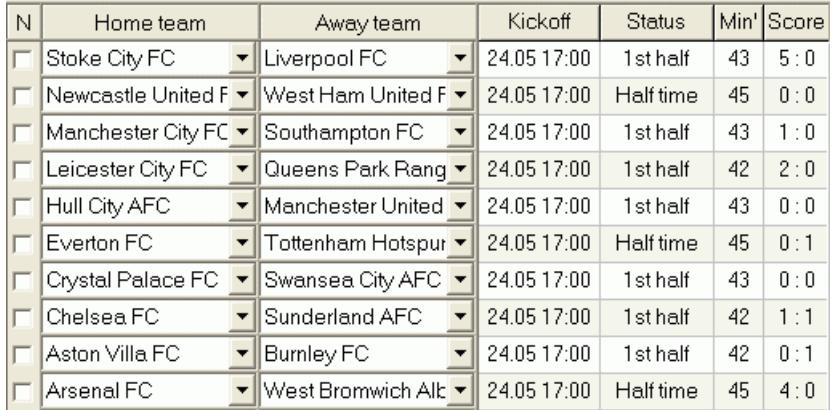

Livetulostaulukko sisältää aloituspäivän ja -ajan, pelin tilan, pelatut minuutit ja nykyisen tuloksen. Se päivitetään 5 sekunnin välein. Aloita live-tulosten ja vastaavien live-kertoimien näyttäminen, muodosta yhteys Internetiin ja napsauta työkalurivin painiketta.

Riippuen nykyisestä tehtävästä, voidaan käyttää vaakasuuntaista jakajaa suurentaaksesi joko joukkueiden/pelien aluetta (yläosa) tai päälomakkeen kerroinaluetta (alaosa):

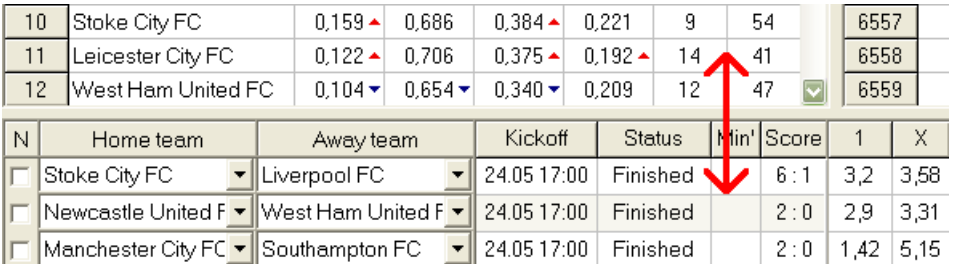

#### · **Tilapalkki**

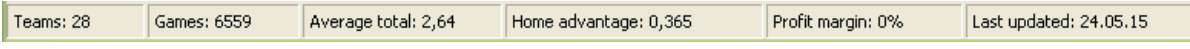

Näyttää joukkueiden lukumäärän, pelien määrän, keskimääräisen kokonaissumman, kotiedun, voittomarginaalin ja viimeisimmän päivityksen päivämäärän.

# **2.2 Taulukko sijoituksista**

Sarjataulukko aktivoidaan joko valitsemalla valikosta**Joukkueet**®**Näytä sijoitukset**tai napsauttamalla työkalutivin painiketta.

Laskeakseen sijoitukset oikein, ohjelma käyttää sarakkeessa seuraavia määritteitä**Rem** pelipöydästä:

**F**-ensimmäinen peli säännöllisessä turnauksessa (mestaruus); **c**-Cup-pelit, jotka eivät sisälly laskentataulukkoon; **fr**-ystävyysottelut, ei lasketa sijoituksia;

Kaikki pelit, jotka on pelattu pelipäivänä tai sen jälkeen**F**, lukuun ottamatta cup- ja ystävyysotteluita, otetaan huomioon sijoituksia laskettaessa.

Internetissä päivitettävissä olevissa liigoissa tällaiset attribuutit lisätään automaattisesti.

Jos kahdella tai useammalla joukkueella on sama määrä pisteitä, korkeammalla sijaitsevien joukkueiden määrittämiseen sovelletaan tiettyjä sääntöjä. Näitä sääntöjä on mahdollista muuttaa (räätälöidä) erityistarpeiden mukaan painamalla nappia **Ryhmät & säännöt**. Katso lisätietoja kohdasta Ryhmät ja sijoitussäännöt.

Parhaat joukkueet, jotka nousevat korkeampaan liigaan, on korostettu punaisella. Alempaan liigaan putoavat alimmaiset joukkueet on korostettu tummansinisellä. Ylennettyjen ja putoavien joukkueiden määrät on määritelty**Ryhmät & säännöt**paneeli myös.

Sijoituksiin vaikuttavat rangaistuspisteet määritellään valikkokohdassa**Joukkueet**®**Rangaistuspisteet**.

# **2.3 Arviointikaaviot**

Napsauta jotakin valikkokohdetta**Kaaviot**-valikko avaa uuden ikkunan, jossa näytetään nykyisen liigan joukkueiden luokituksen muutosten dynamiikka (yhteensä):

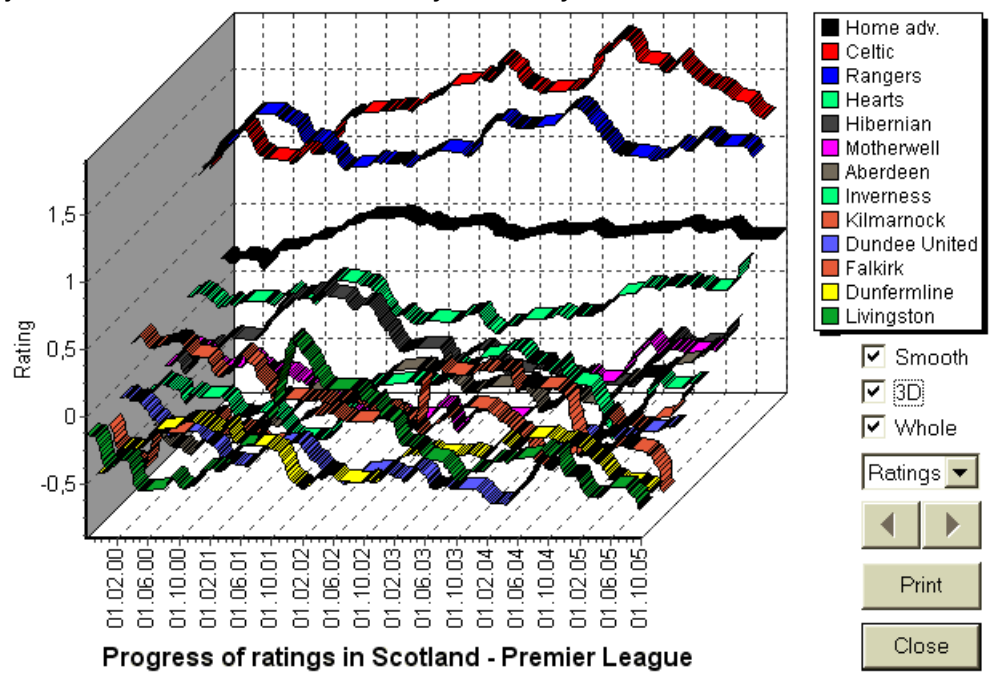

Käyttäjä voi selata jaksoja käyttämällä nuolipainikkeita (tai näppäimiä). On mahdollista tarkastella koko valikoimaa valitsemalla ruutu**Koko**.

Käyrät voidaan tehdä tasaisemmiksi valitsemalla ruutu**Sileä**. Vaihtoehto**3D**muuttaa kaavion ulkoasua

#### 3-ulotteiseksi.

Klikkaus**Tulosta**-painiketta, jos haluat tehdä paperikopion näytetystä kaaviosta. Tulostustulokset ovat parhaat, kun käytetään väritulostinta.

On mahdollista näyttää kotijoukkueen arviot (yhteensä).vsvierasjoukkue valitsemalla haluamasi kohta alavalikosta **Joukkue vs joukkue**.

**Huomautus:**Kaavion näyttämiseksi on oltava vähintään 2 joukkuetta ja 2 peliä eri päivämäärillä. Käyrät voidaan näyttää vain joukkuetaulukon 63 ensimmäiselle joukkueelle. Suuressa tietokannassa menneistä peleistä vain viimeiset 500 eri päivämäärää voidaan näyttää kaaviossa.

**Huomautus:**Pystypalkki 2D-näkymässä osoittaa ajanjakson alkua, jolloin menneitä pelejä on tarpeeksi luotettavia tilastolaskuja varten.

# **3 Käyttäjän tehtävät**

## **3.1 Liigan tietojen syöttö**

Liigatiedot ovat välttämättömiä tälle ohjelmalle. Se sisältää sarjoja joukkueita ja aiempia pelejä. Mitä useampaan peliin osallistuu, sitä tarkempia arvosanat, kokonaissummat (eli panokset kokonaissummaan) ja kertoimet lasketaan. Joukkueet ja pelit merkitään vastaavasti joukkue- ja pelitaulukoihin (katso Käyttöliittymä). Myös pelaavien joukkueiden parit (ottelut) kerrointaulukossa ovat osa liigatietoja.

#### · **Joukkueet ja joukkueet taulukko**

Käytä valikkoa**Joukkueet**muokata joukkuetaulukkoa. Sarakkeet**Luokitus**,**Yhteensä**,**Hyökkäys**ja**Puolustus**ovat muokattavissa, jos vaihtoehto*Arvioiden/summien manuaalinen syöttö*on päällä. Normaalisti luokituksia ja summia ei tarvitse syöttää manuaalisesti. Ne lasketaan automaattisesti, mikäli pelejä on riittävästi tilastollista analyysiä varten. Joukkuetaulukkoon voi ilmoittautua enintään 1024 joukkuetta.

Tietyn joukkueen rangaistuspisteet syötetään positiivisina kokonaislukuina valikon avulla**Joukkueet**® **Rangaistuspisteet**. Ne vähennetään normaalisti lasketuista pisteistä, jolloin korjatut pisteet korostetaan punaisella.

#### · **Pelit ja pelipöytä**

Käytä valikkokohtaa**Pelit**muokata pelitaulukkoa. Kaikki sarakkeet ovat muokattavissa:**Päivämäärä**,**Aika**,**Kotijoukkue**, **Vierasjoukkue**,**G1**,**G2**-koti- ja vierasjoukkueiden tekemät maalit,**HT**-puoliajan tulos, ja**Rem**-huomautuksia tietystä pelistä. Huomautukset (attribuutit) ovat valinnaisia, niillä voi olla seuraavat arvot:**o t**-ajan myötä, **nv**-neutraali paikka,**F**ensimmäinen peli mestaruussarjassa,**c**-kuppipeli,**fr**-ystävyyspeli,**?**- epäilyttävä tulos. Useat yksittäistä peliä koskevat huomautukset on rajattu välilyönneillä. Pelitaulukon myöhemmillä riveillä ei välttämättä ole päivämäärää, jos se pysyy samana.

Puoliajan tulokset näkyvät vain jalkapalloliigoissa. Jos jommankumman joukkueen kokoaikatulos ylittää 30, puoliajan tulosta ei voida näyttää.

Sisään**tennis**liigat, pelitaulukko näyttää hieman erilaiselta. Sarake**R**sisältää lopullisen tai nykyisen ottelutuloksen ja sarakkeet**1...5**sisältävät erillisten sarjojen lopulliset tai nykyiset tulokset. Attribuutti**gs**nimeää**grand slam**ottelu, joka voi koostua jopa 5 erästä.

Uusien pelien manuaalisen syöttämisen lisäksi pelitaulukkoa voidaan päivittää joko Internetin kautta (katso Liigan päivittäminen Internetin kautta) tai tiedostoista seuraavissa muodoissa:

1) Liigatiedostot (**LEA**); 2) Excel-tiedostot (**XLS**). Työtaulukon sarakkeiden tulee sisältää samat otsikot kuin pelitaulukossa. 3) Soccerway-tiedostot - vain html-lähde (**HTM**tai**HTML**); 4) Vanhentuneet teksti-/html-tiedostot (**UPD**) (katso Liigatietojen päivittäminen tekstitiedostoista).

Se on mahdollista joko valikkokohdan kautta**Pelit**®**Päivitys tiedostosta**tai käyttämällä työkalupalkin painiketta .

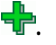

Pelitaulukossa olevien pelien lukumäärää ei ole rajoitettu.

Käyttäjän mukavuuden vuoksi on mahdollisuus tarkastella vain pelejä ja otteluita kahden välillä valitut joukkueet (tai kaikki yhden joukkueen pelaamat pelit). Tämä tehdään valikkokohdan kautta**Pelit**®**Katso pelit**.

#### · **Otteluohjelma ja kerrointaulukko**

Kerrointaulukkoa käytetään otteluiden määrittämiseen ja kertoimien näyttämiseen - laskelmien tulokset. Kalusteet ovat syötetty joko manuaalisesti, pudotusvalikkojen avulla tai valikkokohdan kautta**Valaisimet**®**Näytä uudet kalusteet**. Käyttäjä saattaa haluta syöttää mukautetut tasoitukset, kokonaissummat ja pisteet muokattaviin harmaisiin sarakkeisiin**AHO**tai**H**, **Kaikki yhteensä**, ja**Pisteet**, vastaavasti. Mukautetut tasoitukset kirjataan negatiivisena (positiivisena) pallomääränä vähennettynä (lisättynä) kotijoukkueen tuloksesta. Ne voidaan myös kirjoittaa AHOmerkinnällä, esim**0 : 1,25**joka on sama kuin**0 : 1¼**tai**-1.25**, samoin**0,5:0**on sama kuin**½ : 0**tai**0.5**. Taulukon vasemmassa reunassa olevia valintaruutuja käytetään määrittämään ottelun neutraali paikka.

**Huomautus:**On suositeltavaa valmistaa ensin joukkuetaulukko, jotta tyyppiassistentti aktivoituu peliin tullessa.

**Huomautus:**Painamalla**<Enter>**tai kaksoisnapsauttaminen siirtyy muokkaustilaan kumman tahansa taulukon muokattavissa soluissa.

**Huomautus:**Käyttäjän mukavuuden vuoksi jokaisessa taulukossa on ponnahdusvalikko, joka aktivoidaan napsauttamalla hiiren kakkospainikkeella. Ne ovat identtisiä päävalikon valikkokohtien kanssa.

Käyttäjä voi avata aiemmin tallennetun liigatiedoston napsauttamalla painiketta **Avata**.Jos liigatiedosto sijaitsee**Odds Wizard**hakemistosta, se voidaan valita nopeasti työkalupalkin pudotusvalikosta. On suositeltavaa sijoittaa liigatiedostot kyseiseen hakemistoon. Liigatiedostoilla on oletustunniste**LEA**. , tai valitsemalla valikkokohdan**Tiedosto**®

Voit tyhjentää kaikki syötetyt tiedot ja aloittaa uuden liigan napsauttamalla joko painikkeen valikkokohtaa**Tiedosto**®**Uusi**.

 $\Box$  työkalupalkissa tai valitse

Jos haluat tallentaa liigatiedot tiedostoon myöhempää käyttöä varten, napsauta joko painiketta **Tallentaa**tai tai valitse valikosta kohta**Tiedosto**® **Tiedosto**®**Tallenna nimellä...**

## **3.2 Laskeminen, katselu, tulostaminen ja kertoimien vienti**

Varmista ensin, että voittomarginaali on asetettu nollaan oikeudenmukaisten kertoimien luomiseksi.

Aloita laskeminen napsauttamalla painiketta tai paina näppäintä**<F9>**.

Arviot ja kokonaissummat lasketaan ensin ja sitten kertoimet kaikille määritetyille otteluille. Laskut ovat nopeita, joten tulokset näkyvät välittömästi.

Lasketut kertoimet esitetään kerrointaulukossa (katso aihe Käyttöliittymä). Sen tarkka merkitys

sarakkeet ovat seuraavanlaiset:

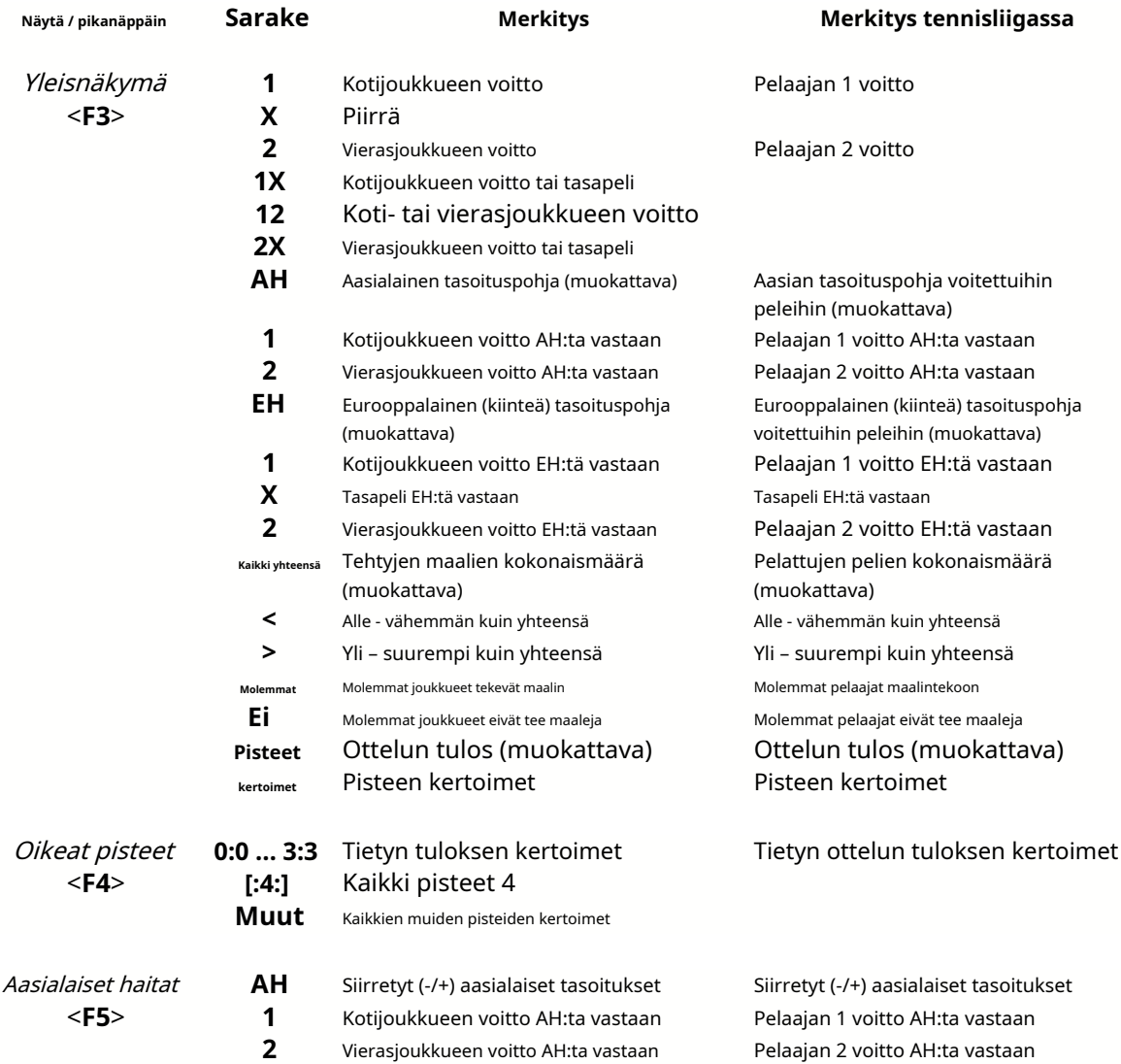

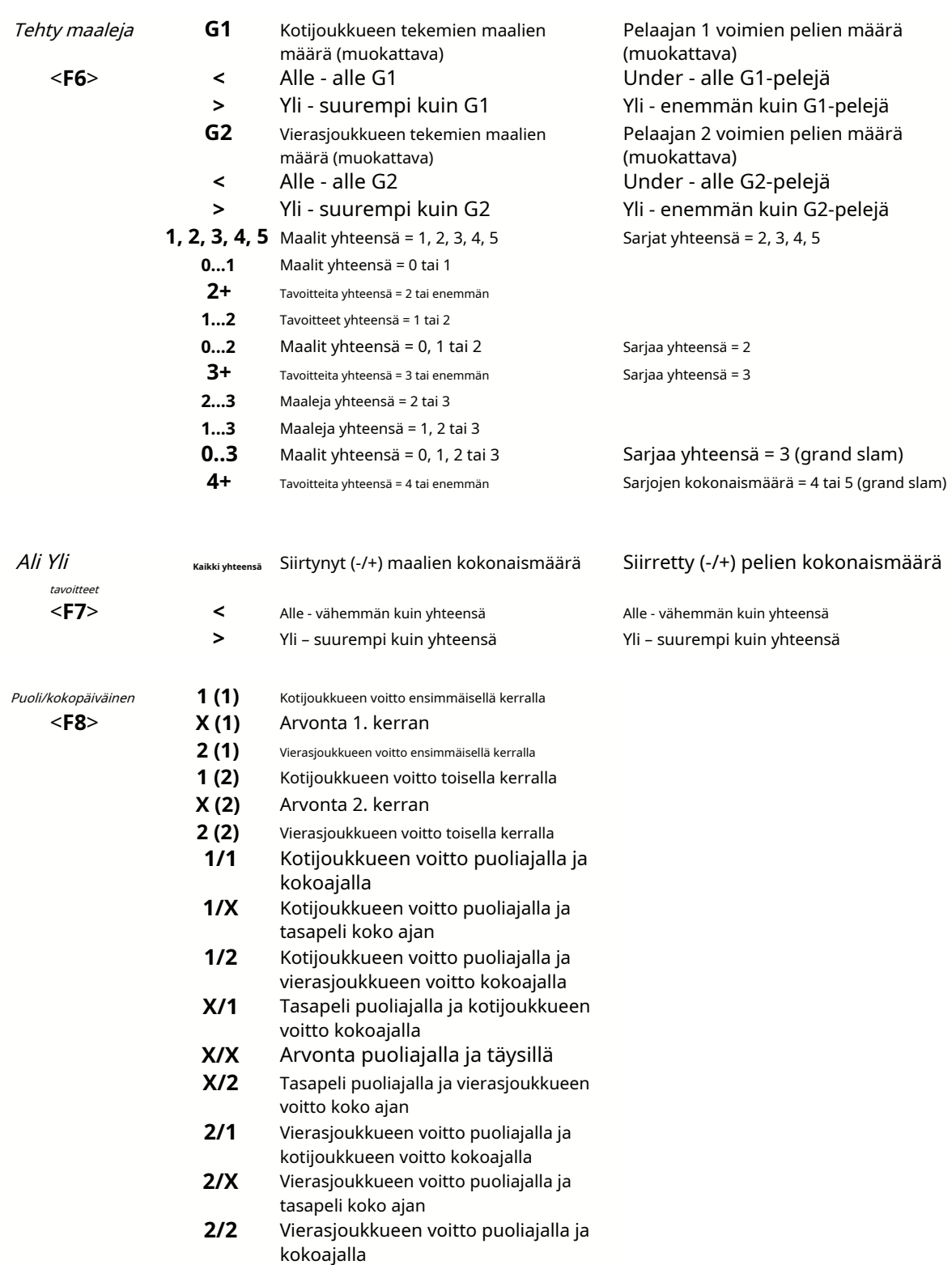

Muokattavat sarakkeet antavat käyttäjälle mahdollisuuden saada helposti haluamasi kertoimet mukautetuille tasoille, kokonaistuloksille tai pisteille. Vastauksena painallukseen**<Enter>**-näppäintä, ohjelma näyttää uudet kertoimet välittömästi.

Todennäköisyystaulukoiden tulostaminen onnistuu joko nappia painamalla , valitsemalla valikkokohdan**Tiedosto**®

**Tulosta kertoimet**, tai painamalla pikanäppäinyhdistelmää**Ctrl-P**.

Rekisteröityneet käyttäjät voivat viedä luodut kertoimet ja sarjataulukot Exceliin (XLS) tai pilkulla. erotetut (CSV) tiedostot. Tämä tehdään valikkokohdan kautta**Tiedosto**®**Vie tiedostoon**, tai painamalla pikanäppäinyhdistelmää**Ctrl-E**.

Kaikkien saatavilla olevien liigojen kertoimet voidaan viedä yhteen Excel-tiedostoon valitsemalla valikosta**Tiedosto**® **Vie kaikki kertoimet**, tai painamalla pikanäppäinyhdistelmää**Ctrl-Alt-E**.

Todennäköisyyksien tulostamista ja vientiä ohjataan ponnahdusikkunoilla, joista on mahdollista valita mitkä kohteet tulee lähettää tulostimeen tai tiedostoon. Vastaavat asetukset sisältyvät**Vaihtoehdot**® **Muut**paneeli myös. Tämä auttaa käyttäjää säästämään paperia ja levytilaa.

**Huomautus:**Aasian tasoitusperusteilla ja summilla voi olla joko kokonaisluku- tai murtoluku. Jos kyseessä on kokonaisluku, tapahtuman tasaustulos "peruutetaan".

**Huomautus:**Varo kauden (turnauksen) viimeisiä pelejä! Jotkut joukkueet ovat ehkä jo menettäneet turnausmotivaationsa, kun taas toiset kamppailevat edelleen ykköspaikoista tai mistä tahansa. Tämä voi johtaa joko pelin korjaamiseen tai riittämättömään joukkueen kokoonpanoon (esim. pelastaakseen parhaat pelaajat mahdollisilta loukkaantumisilta).

**Huomautus:Odds Wizard**laskee vain suoritusperusteiset kertoimet. Siinä otetaan huomioon inhimilliset tekijät.

### **3.3 Ruokintakertoimet Stake Wizardille**

Kaikki reilut kertoimet voidaan helposti syöttää Stake Wizard -työkaluun käyttämällä jompaakumpaa valikkokohtaa**Kertoimet**®**Syötä Stake Wizille**, tai pikanäppäinyhdistelmä**<Ctrl-F>**tai yksinkertaisesti kaksoisnapsauttamalla kerroinsolua.

Jotta tämä ominaisuus otetaan käyttöön tietylle tapahtuman tietylle kertoimelle, hiiren osoitin on sijoitettava jommankumman kerrointaulukon vastaavaan soluun.

Jopa 26 erilaista kerrointa voidaan syöttää yhteen panostiedostoon (STK). On suositeltavaa valita riippumattomat tapahtumat/kertoimet syöttämiselle**Stake Wizard**.

Kun vaihtoehto**Vaihtoehdot**®**Stake Wizard**®**Syötä rivin kertoimet automaattisesti**on päällä, saatavilla olevat markkinaviivan kertoimet syötetään yhdessä vastaavien reilujen kertoimien kanssa. Muussa tapauksessa käyttäjän on syötettävä rivin kertoimet manuaalisesti sarakkeeseen**Linja**vetotaulukosta. Jotta rivin kertoimet ovat katsottavissa ja ruokinta, paina näppäintä**<F2>**. Ota asetus käyttöön, jotta ne ovat heti käytettävissä**Vaihtoehdot**®**Internet**® **Hae rivin kertoimet automaattisesti**. Jälkimmäinen vaihtoehto on vain rekisteröityneiden käyttäjien käytettävissä.

### **3.4 Liigan päivittäminen Internetin kautta**

Yli 100 jalkapallo- ja jääkiekkoliigaa, NHL, NFL, NBA, MLB, ATP ja WTA voidaan päivittää helposti Internet-yhteyden kautta.

Tällä hetkellä tuetaan seuraavien maiden jalkapalloliigoja: Englanti, Saksa, Italia, Espanja, Ranska, Portugali, Hollanti, Belgia, Venäjä, Ukraina, Suomi, Skotlanti, Itävalta, Ruotsi, Norja, Tanska, Kreikka, Turkki, Sveitsi, Irlanti, Puola, Tšekki, Slovakia, Serbia, Bulgaria, Kroatia, Slovenia, Romania, Israel, Islanti, Unkari, USA, Meksiko, Argentiina, Brasilia, Australia, Kiina, Japani, Etelä-Korea, Chile, Kypros, Montenegro, Kolumbia, Peru, Intia, Vietnam, Bosnia ja Hertsegovina. Lisää

liigoja lisätään lisää.

Yhdistä Internetiin ja aloita liigajen päivittäminen valitsemalla valikko**Internet**vaihtoehdoilla päivittää joko vain nykyinen liiga, pikapäivitys tai peruspäivitys kaikille liigoille ja otteluille. The

jälkimmäinen vaihtoehto voidaan toteuttaa myös napsauttamalla työkalurivin tutkapainiketta. Keskeytetty päivitys voidaan jatkaa viimeisestä pisteestä alkaen.

Internet-päivitysten edistyminen ja niiden tulokset näkyvät lomakkeella:

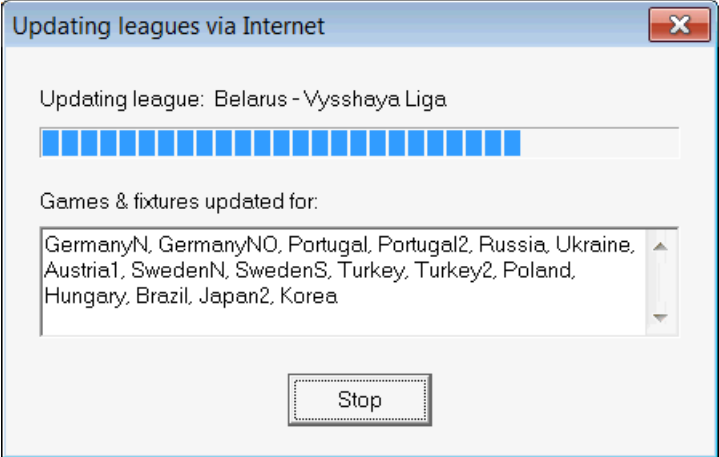

**Huomautus:**Liigat päivitetään päivittäin. Palvelinpäivitykset tapahtuvat noin keskiyöllä GMT.

**Huomautus:**Uusimmat tulokset voidaan saada nopeammin valitsemalla valikkokohdan**Internet**®**Pikapäivitys**nykyisistä/kaikista D liigoista,tai käynnistämällä reaaliaikaisten tulosten/kertoimien näyttämisen työkalupalkin painikkeella .

# **3.5 Livetulokset ja kertoimet**

Live-tulokset ja vastaavat live-kertoimet käynnistyvät napsauttamalla painiketta ne päivittyvät 5 sekunnin välein. Tietokoneen on oltava yhteydessä Internetiin tämän toiminnon suorittamiseksi.  $\rightarrow$ työkalupalkissa. Jälkeenpäin

Live-tulokset näkyvät kohdassa**Live tulostaulukko**kerrointaulukon vasemmalla puolella päälomakkeessa. Vastaavat live-kertoimet lasketaan automaattisesti uudelleen, jos live-tulostaulukossa tapahtuu muutoksia.

Käyttämällä jompaakumpaa työkalupalkin painiketta **vultaivallaisimet®Kaikki live-pelit**, se on mahdollista näyttää*kaikki* saatavillain-play pelejä nykyisessä urheilussa.

Livetulokset ja kertoimet tarjotaan useimmille jalkapallosarjoille.

Mukana ovat myös NHL, useat Euroopan jääkiekkosarjat, MLB, NFL, NBA, ATP ja WTA.

## **3.6 Liigatietojen päivittäminen tekstitiedostoista**

Yleinen päivitystiedostomuoto noudattaa seuraavia tekstitiedoston määrityksiä:

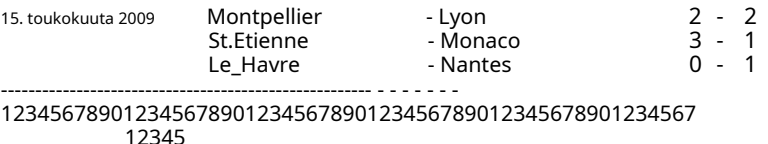

Seuraavat rivit eivät välttämättä sisällä päivämäärää, jos se pysyy samana.

Yllä oleva tekstitiedostomuoto on vanhentunut versiossa 1.80 ja uudemmissa. Se säilytetään taaksepäin yhteensopivuuden vuoksi. Erityisesti se sallii vain 15 merkkiä joukkueiden nimissä.

# **3.7 Useiden joukkueiden nimeäminen uudelleen**

Valikkokohdan käyttö**Joukkueet**®**Nimeä useita joukkueita uudelleen**, on mahdollista nimetä uudelleen useita joukkueita kerralla tekstitiedoston uudelleennimeämissääntöjen mukaisesti. Tekstitiedoston tulee sisältää uudelleennimeämissäännöt seuraavien merkkijonojen muodossa:

Uusi tiimi1 nimi="Vanha tiimi1 nimi1";"Vanha tiimi1 nimi2";... Uusi tiimi2 nimi="Vanha joukkue2 nimi1";"Vanha joukkue2 nimi2";... Uusi tiimi3 nimi="Vanha tiimi3 nimi1";"Vanha joukkue3 nimi2";...

ja niin edelleen.

Tekstitiedoston nimi on**Nimeä uudelleen.ren**oletuksena. Kun valitset tämän komennon, käyttäjää kehotetaan muuttamaan tekstitiedoston nimeä tarvittaessa.

Nimeämistiedoston laajuus kattaa kaikki ylemmät kansiot suhteessa ohjelmahakemistoon**\Oddswiz\** elleivät ne sisällä muita uudelleennimeämistiedostoja. Esimerkiksi joukkueiden nimeäminen uudelleen liigatiedostossa **\Oddswiz\Itävalta\Bundesliiga\2021.lea**noudattaa uudelleennimeämissääntöjä**\Oddswiz\Itävalta\Rename.ren**vaikka kansio**\Oddswiz\**sisältää myös toisen tiedoston**Nimeä uudelleen.ren**.

Tämä ominaisuus yksinkertaistaa tietolinkkiä työkalun kanssa**Tietojen noutaja**jotka voivat tarjota samoja joukkueita, mutta olennaisesti eri nimillä.

# **3.8 Jos olet vedonvälittäjä**

Asetetaan vaihtoehto**Voittomarginaali**arvoon 10-20 % antaa käyttäjälle mahdollisuuden luoda vedonvälittäjän kertoimet (hinnat). Ne pyöristetään yleensä 0,05:een.

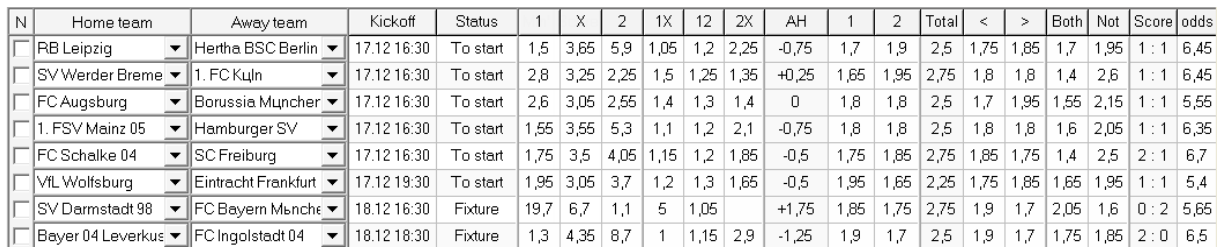

Tyypilliset pyöristetyn rivin kertoimet, jotka on luotu**Odds Wizard**voi näyttää tältä:

Tällaisten kertoimien vieminen kaikille liigoille voi tuottaa valtavan Excel-tiedoston, jossa on jopa 120 tulostettavaa sivua ja yli 50 000 erilaista kerrointa melkein jokaiseen makuun. Vientivaihtoehto on vain rekisteröityneiden käyttäjien käytettävissä.

**Huomautus:**Linjakertoimet luonut**Odds Wizard**tällä tavalla voi poiketa markkina-arvoista, erityisesti koska tiettyjen tapahtumien todellisia vedonlyöntimääriä ei lasketa. Se on hyvä idea oikealle vedonvälittäjälle**Odds Wizard**neuvoa-antavana työkaluna esim. korjaamiseenkeskimääräiset markkinakertoimetohjelman osoittamaan suuntaan.

## **4 Vaihtoehdot**

Valinnat-lomake aktivoidaan valikkokohdalla**Vaihtoehdot**.

Siinä on viisi välilehteä:**Yleistä**,**Nykyinen liiga**,**Internet**,**Stake Wizard**, ja**Muut**.

Kaksi ensimmäistä välilehteä,**Yleistä**ja**Nykyinen liiga**(esimSkotlanti) on identtiset sarjavaihtoehdot.**Yleistä**Vaihtoehtoja käytetään uusien liigaiden aloitusvaihtoehtoina ja liigojen oletusasetusten tallentamiseen vaihtoehtoa käyttämällä*Käytä* yleisiä vaihtoehtoja. Kaikki vaihtoehdot välilehdellä**Nykyinen liiga**ovat liigakohtaisia.

**Internet**-välilehdellä on joitain Internet-vaihtoehtoja.

**Stake Wizard**-välilehti näyttää saatavilla olevat vaihtoehdot**Stake Wizard**vedonlyöntityökalu.

**Muut**-välilehti sisältää joitakin tulostus- ja vientiasetuksia.

## **4.1 Nykyiset liigavaihtoehdot**

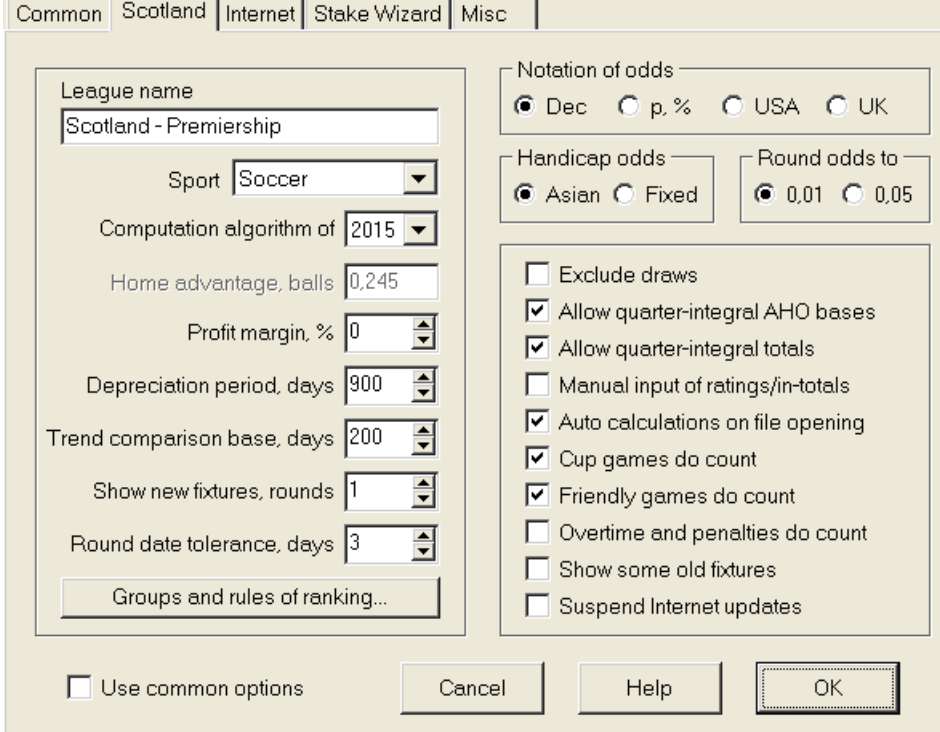

#### · **Liigan nimi**

Oikea liigan nimi. Liigan nimi näkyy erilaisissa lomakkeissa ja painetuissa materiaaleissa.

#### · **Urheilu**

Lajeja ovat jalkapallo, jääkiekko, baseball, amerikkalainen jalkapallo, rugby ja koripallo. On tärkeää määrittää oikea laji tietylle liigalle, koska se vaikuttaa siihen, miten ohjelma tulkitsee liigatietoja.

#### · **Laskenta-algoritmi**

Uusi laskenta-algoritmi (2015) optimoi suorituskyvyn uutta luotettavaa kriteeriä – onnistuneiden todennäköisyyksien entropiaa – vastaan. On suositeltavaa asettaa uusin laskenta-algoritmi.

#### · **Kotietu, pallot**

Kun vaihtoehtoArvioiden/summien manuaalinen syöttö(katso alla) on päällä, käyttäjän on syötettävä tähän tietyn liigan keskimääräinen kotietu palloina. Tyypillinen kotietu on noin 0,5 palloa jalkapalloliigassa.

#### · **Voittomarginaali, %**

Aseta voittomarginaali nollaan luodaksesi reilut kertoimet ja 10-20 %:iin luodaksesi vedonvälittäjän rivikertoimet. Tämä vaihtoehto sallii myös negatiiviset arvot erityistarkoituksiin.

#### · **Poistoaika, päivää**

Ohjelma käyttää aiempia pelejä arvioiden ja kokonaissumman tilastollisessa arvioinnissa. Uusia pelejä arvostetaan enemmän kuin vanhoja. Aiemmat pelit jätetään kokonaan huomiotta, jos ne ovat poistoaikaa vanhempia. Tyypillinen poistoaika jalkapalloliigassa on noin 900 päivää. Poistoajalle on mahdollista asettaa kiinteä alkamispäivä niin, että sen kesto kasvaa asteittain. Vaihda nämä tilat päälle kaksoisnapsauttamalla poistoajan säädintä.

#### · **Trendivertailupohja, päivää**

Trendilaskelmien vertailujakso. Lyhyempi ajanjakso ei välttämättä kuvaa pitkän aikavälin trendejä ja päinvastoin. Oletusarvo 200 päivää.

#### · **Näytä uudet ottelut, kierrokset**

Otteluna käytettävien tulevien pelien kierrosten määrä. Otteluohjelmat saadaan Internetin kautta päivitettävistä liigatiedostoista.

#### · **Pyöreä päivämäärätoleranssi, päivät**

Kun liigatiedostosta saadaan uusia otteluita, tätä arvoa käytetään määrittämään yksittäisen kierroksen ajanjakso. Esimerkiksi jalkapalloliigan kierros voi alkaa perjantaina, ja viimeinen peli pelataan maanantaina.

#### · **Ryhmät ja sijoituksen säännöt...**

Tämän painikkeen painaminen avaa paneelin Ryhmät ja sijoitussäännöt. Määritä ryhmät ja syötä sinne liigakohtaiset säännöt joukkueiden rankingista.

#### · **Kertoimien merkintä**

Käytettävissä on neljä kertoimia: desimaali, todennäköisyysprosentti, USA ja Iso-Britannia. Iso-Britannian merkintää ei suositella reilujen kertoimien luomiseen, koska jälkimmäiset vaativat suurempaa tarkkuutta.

#### · **Tasoituskertoimet**

Käytä tätä vaihtoehtoa määrittääksesi tasoituskertoimen tyypin: aasialainen tai kiinteä. Aasian kertoimilla (AHO) voi olla kokonaisluku, puolikokonaisluku tai neljänneskokonaisluku tasoituspohja ilman tasapeliä. Jos ottelun tulos tasoittaa AHO:n kokonaislukutasoituksen, tällainen tapahtuma 'perutaan'. Kiinteät tasoituskertoimet (1 x 2) ovat samanlaisia kuin kiinteät kertoimet ja ovat yhtä suuria, jos tasoituskanta on nolla.

#### · **Pyöristä kertoimet**

Kun viivakertoimet on generoitava, on hyvä pyöristää ne 0,05:een desimaalimuodossa (tai 5:een USA:ssa). Reilut kertoimet vaativat yleensä enemmän tarkkuutta mahdollisten vetojen arvioimiseksi.

#### · **Sulje pois arvonnat**

Joissakin lajeissa ei ehkä ole tasapeliä pelin seurauksena. Tällaisissa tapauksissa tasapelien laskeminen on merkityksetöntä, ja siksi ne suljetaan pois kaikista kertoimista valitsemalla tämä vaihtoehto.

#### · **Salli neljännesintegroidut AHO-pohjat**

Tämä vaihtoehto mahdollistaa neljännesosaisten aasialaisten tasoitusperusteiden luomisen, kuten**0: ¼**,**0 : ¾**, jne. integraalin lisäksi (esim**0:1**) ja puoliintegraali (esim**½ : 0**) pohjat.

#### · **Salli neljännesintegraalien kokonaissummat**

Jos tämä on valittuna, ohjelma luo neljännesintegraalisummat (esim**2.25**) integraalin lisäksi (esim**3**) ja puoliintegraali (esim**2.5**) arvot, jotka pyrkivät maksimaaliseen tasapainoon ali- ja yliarvojen välillä. Muutoin vain integraali- ja puoliintegraalisummat luodaan.

#### · **Arvioiden/summien manuaalinen syöttö**

Normaalisti arvioita ja loppusummaa ei tarvitse syöttää manuaalisesti, jos pelejä on tarpeeksi tilastollista analyysiä varten. Joskus käyttäjä saattaa kuitenkin haluta muokata laskettuja arvoja oman asiantuntemuksensa, loukkaantumistietonsa, motivaationsa jne. mukaan. Ei ole suositeltavaa käyttää manuaalista syöttöä vuoden 2006 laskenta-algoritmin kanssa.

#### · **Automaattiset laskelmat tiedoston avaamisen yhteydessä**

Valitse tämä ruutu, jotta kaikki laskelmat suoritettiin automaattisesti avattaessa (tai valittaessa tiedostolistasta) toinen liigatiedosto. Poista valinta ruudusta, jos aiot käyttää nykyistä liigaa vain aiempien pelien tietokantana.

#### · **Cup-pelit lasketaan**

Cup-pelejä pidetään yleensä täysimittaisena pelinä, joka vaikuttaa luokitukseen ja kokonaissummaan. Ne, jotka uskovat toisin, voivat poistaa valinnan tästä ruudusta, jotta pelit on merkitty**c**Rem-kentässä jätettiin huomioimatta tilastolaskelmissa.

#### · **Ystävyyspelit ovat tärkeitä**

Ystävyyspelejä attribuutilla**fr**Rem-kentässä lasketaan puoleen painoon. Poista valinta tästä ruudusta, jos haluat ohittaa ystävyysottelut kokonaan tilastollisissa laskelmissa.

#### · **Ylityöt lasketaan**

Joissakin urheilulajeissa, kuten jääkiekossa, ylityöt ovat tärkeitä. Tätä vaihtoehtoa käytetään merkittyjen pelien erikoiskäsittelyyn**o t**pelipöydän Rem-kentässä.

#### · **Näytä vanhoja kalusteita**

Aiheuttaa joidenkin vanhojen kalusteiden näyttämisen valinnassa**Valaisimet**®**Näytä uudet kalusteet**. Normaalisti edellinen pelikierros näytetään. Tämän vaihtoehdon toiminta riippuu asetuksista**Pyöreän päivämäärän toleranssi**.

#### · **Keskeytä Internet-päivitykset**

Jotkut liigat eivät välttämättä kiinnosta tiettyä käyttäjää. Tämän valintaruudun valitseminen poistaa käytöstä Internetpäivitykset nykyisestä liigasta ja säästää näin kokonaisaikaa.

#### · **Käytä yleisiä vaihtoehtoja**

On hyvä idea määrittää vaihtoehdot suurimmalle osalle sarjan liigoista**Yleistä**-välilehti ja ota ne käyttöön tietyssä liigassa yksinkertaisesti valitsemalla tämä ruutu.

# **4.2 Ryhmät ja sijoitussäännöt**

Paneeli**Ryhmät ja sijoitussäännöt**aktivoidaan joko Paneeleista Options, Standings tai Tournament analysis -työkalusta.

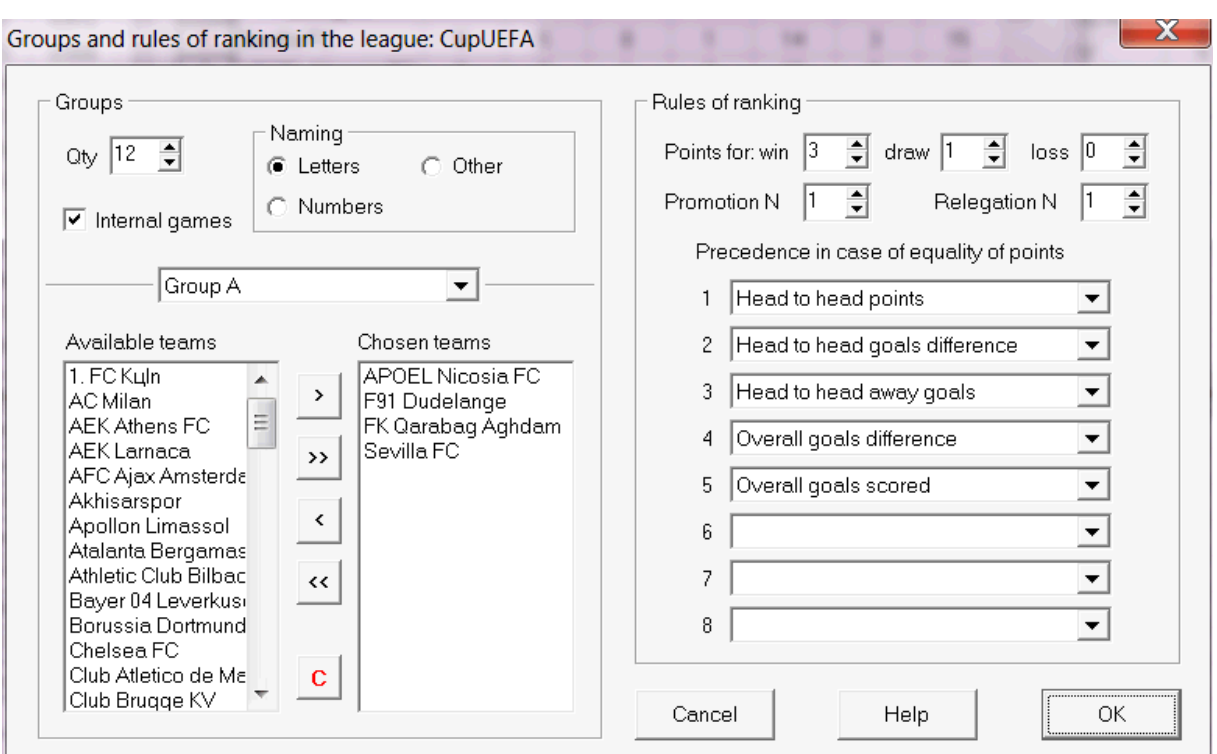

Määrittele ryhmät ja syötä tähän liigakohtaiset joukkueiden rankingsäännöt, eli etusija kahden tai useamman joukkueen tasapisteissä. Nämä asetukset vaikuttavat jatkolaskelmiin ja turnausanalyysin tuloksiin.

Enintään 26 ryhmää voidaan määrittää. Joihinkin ryhmiin kuuluvat joukkueet eivät voi kuulua toiseen. Ryhmillä voi olla joko kirjaimellinen (**A**,**B**,**C**,...), numero (**1**,**2**,**3**,...), tai mikä tahansa muu nimitys.

Valitse ruutu**Sisäiset pelit**jos vain samaan ryhmään kuuluvien joukkueiden väliset pelit otetaan huomioon.

Voit poistaa ryhmittelyn käytöstä vähentämällä ryhmien määrää nollaan.

Sijoitussäännöt määräävät prioriteettijärjestyksen kahden tai useamman joukkueen välillä, joilla on sama määrä pisteitä. Useimpien eurooppalaisten jalkapallosarjojen tyypilliset sijoitussäännöt ovat seuraavat:

- 1. Kokonaismaalien ero
- 2. Tehdyt maalit
- 3. Head to head pisteiden määrä
- 4. Päästä toiseen maalien ero

Lisäksi käyttäjä voi määrittää korkeimpaan liigaan nousevien huippujoukkueiden lukumäärän ja alempaan liigaan putoavien alempien joukkueiden lukumäärän.

# **4.3 Internet-asetukset**

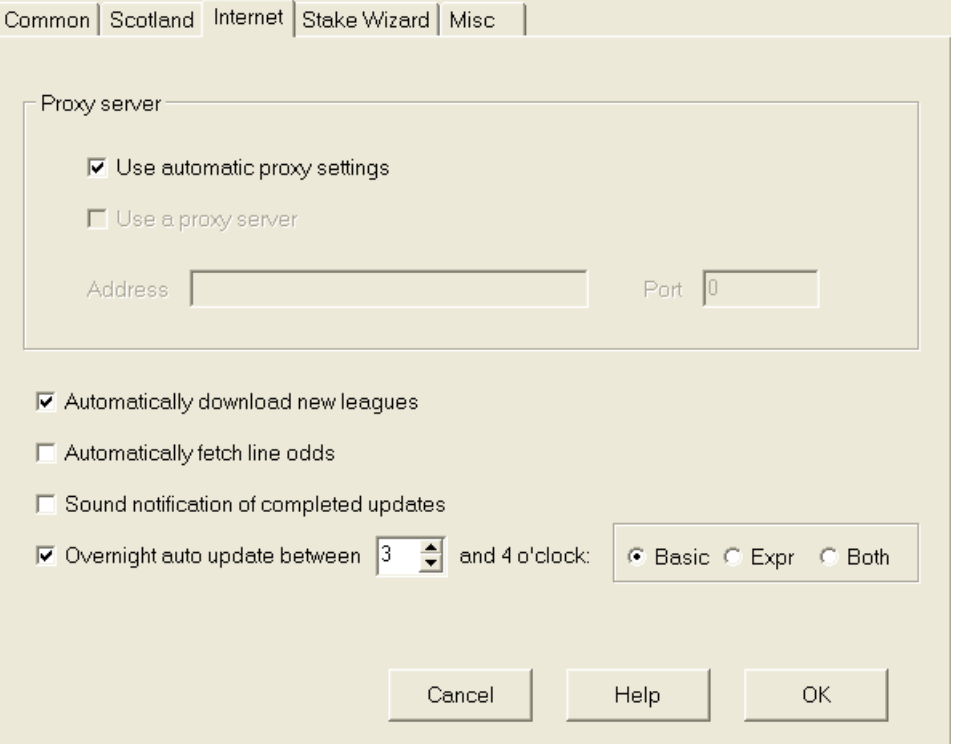

#### · **Välityspalvelin**

On suositeltavaa valita valintaruutu**Käytä automaattisia välityspalvelinasetuksia**ottaaksesi automaattisen välityspalvelimen määrityksen käyttöön. Useimmissa tapauksissa ohjelma määrittää välityspalvelimen parametrit oikein ja käyttääkö välityspalvelinta ollenkaan.

Jos ohjelma ei pysty määrittämään oikeita välityspalvelimen parametreja, poista valinta ruudusta**Käytä automaattisia välityspalvelinasetuksia**. Valitse ruutu**Käytä välityspalvelinta**, määritä välityspalvelin**Osoite**ja**Portti**jos välityspalvelinta tarvitaan. Yleensä, jos onnistut päivittämään liigat Internetin kautta ilman välityspalvelinta, välityspalvelinta ei todennäköisesti tarvita.

Yleensä nämä arvot vastaavat Internet Explorerin LAN-välityspalvelinasetuksia:

#### **Internet Explorer**®**Työkalut**®**Internet-asetukset**®**Liitännät**®**LAN-asetukset.**

Jos et onnistu, kysy Internet-palveluntarjoajaltasi tai LAN-järjestelmänvalvojalta oikeat välityspalvelimen arvot.

### · **Lataa uudet liigat automaattisesti**

Valitse tämä ruutu, jotta palvelimelle aika ajoin ilmestyvät uudet liigat ladattiin automaattisesti.

#### · **Hae rivin kertoimet automaattisesti**

Valitse tämä ruutu, jos haluat hakea rivin kertoimet automaattisesti palvelimelta.

#### · **Ääni-ilmoitukset valmistuneista päivityksistä**

Ottaa käyttöön melodian, kun päivitys on valmis.

#### · **Yön aikana automaattinen päivitys**

Kytkee päälle yön aikana tapahtuvat automaattiset päivitykset kaikille liigoille, joko perus-, pika- tai molemmille.

### **4.4 Ohjatun panoksen vaihtoehdot**

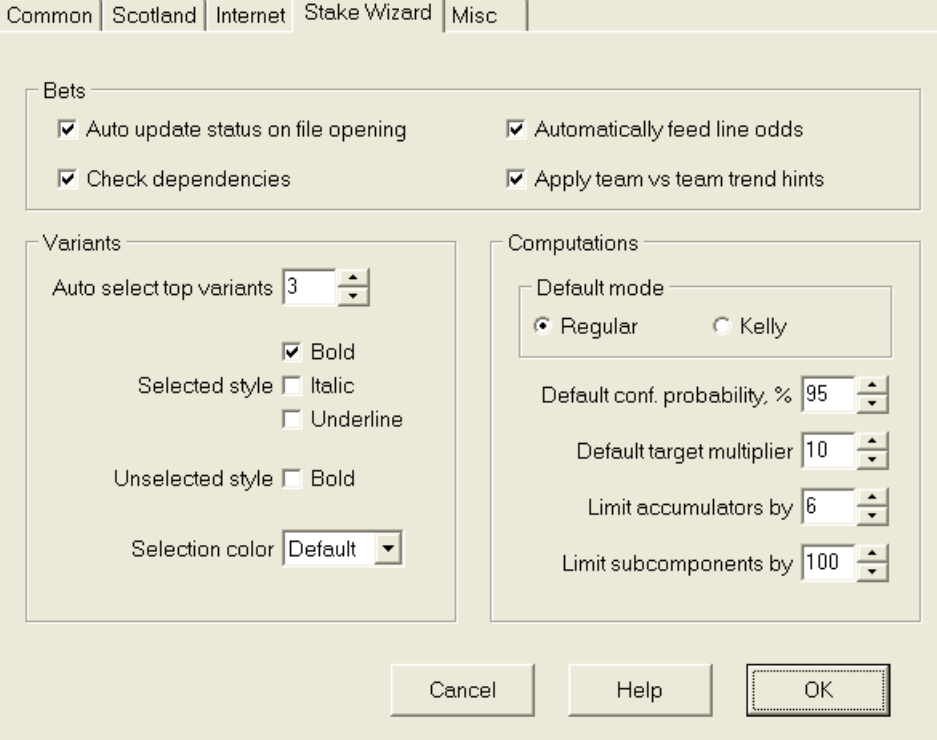

#### Vedot

#### · **Automaattinen päivitystila tiedoston avaamisen yhteydessä**

Valitse tämä ruutu, jotta valittujen vetojen tila päivitettiin automaattisesti, kun toinen panostiedosto avattiin (tai valittiin tiedostolistasta).

#### · **Tarkista riippuvuudet**

Keskinäisesti riippuvaisia vetoja (eli vedot samasta tapahtumasta) ei voida sisällyttää kertymiin (parlays jne.). Valitse tämä vaihtoehto estääksesi**Stake Wizard**luomasta kiellettyjä vetovaihtoehtoja.

#### · **Syötä rivin kertoimet automaattisesti**

Mahdollistaa käytettävissä olevien rivikertoimien automaattisen syöttämisen reilujen kertoimien ohella**Stake Wizard's** vedonlyöntitaulukko. On järkevää, kun käyttäjä aikoo lyödä vetoa**bwin.com**.

### · **Käytä tiimin ja tiimin trendivinkkejä**

Valitse tämä valintaruutu, jos haluat käyttää trendejä, jotka tarkistavat vihjeitä värittämällä kerroinsoluja (pikakuvake**F10**). Todennäköisyydet, joilla on epäsuotuisa suuntaus, väritetään violetilla. Yritys ruokkia näitä kertoimia**Stake Wizard**mukana tulee varoitusviesti.

Vaihtoehdot

#### · **Automaattinen huippuvaihtoehtojen valinta**

Kun laskelmat on suoritettu, useita parhaita panosvaihtoehtoja voidaan valita automaattisesti valitsemalla sopiva numero. Valitut variantit näkyvät lomakkeessa**Raportit**.

#### · **Valintatyylejä**

Käyttämällä näitä vaihtoehtoja käyttäjä voi muokata valittujen ja valitsemattomien vetovaihtoehtojen ulkoasua varianttitaulukossa.

#### Laskelmat

#### · **Oletustila**

Oletuslaskentatapa määrittää äskettäin luotujen panostiedostojen tilan. Todellinen laskentatapa voidaan asettaa ohjauspaneelista**Stake Wizard**päämuoto. Käyttämällä**Säännöllinen**tila on parempi.

#### · **Oletusluottamustodennäköisyys, %**

Luottamustodennäköisyys on todennäköisyys saavuttaa kohderahasto yhtenäisessä järjestyksessä $N$ panostuskierrokset. Suositeltu oletusarvo - 95%.

#### · **Oletuskohdekerroin**

Tavoitekerroin on yhtä suuri kuin suhde (tavoiterahasto)/(käytettävissä oleva rahasto). Uusien panostiedostojen tavoiterahasto lasketaan tämän arvon ja viimeisimmän käytettävissä olevan käyttäjän rahaston (bankroll) mukaan. Suositeltu arvo on 100.

#### · **Rajoita akkuja mennessä**

Tämän vaihtoehdon avulla käyttäjä voi rajoittaa kasauksia tiettyyn määrään tavallisia vetoja. Kun akkuja rajoitetaan esim. 2:een,**Stake Wizard**luo vedonlyöntimuunnelmia, kuten**A**,**B**,**C**,**AB**,**AC**,**eKr**,**AB+C**, **AB+BC+AC**jne., mutta ei**ABC**. Suositeltu arvo on 6.

#### · **Rajoita alikomponentteja**

Kompleksisen vedon osakomponenttien lukumäärä on  $2<sub>w</sub>$ 1 kun rajoituksia ei ole asetettu ( $N$ valittujen itsenäisten tapahtumien määrä). Käytännön syistä se ei voi olla liian suuri. Suositeltu arvo on 100. Suurin sallittu arvo on 4095.

# **4.5 Erilaisia vaihtoehtoja**

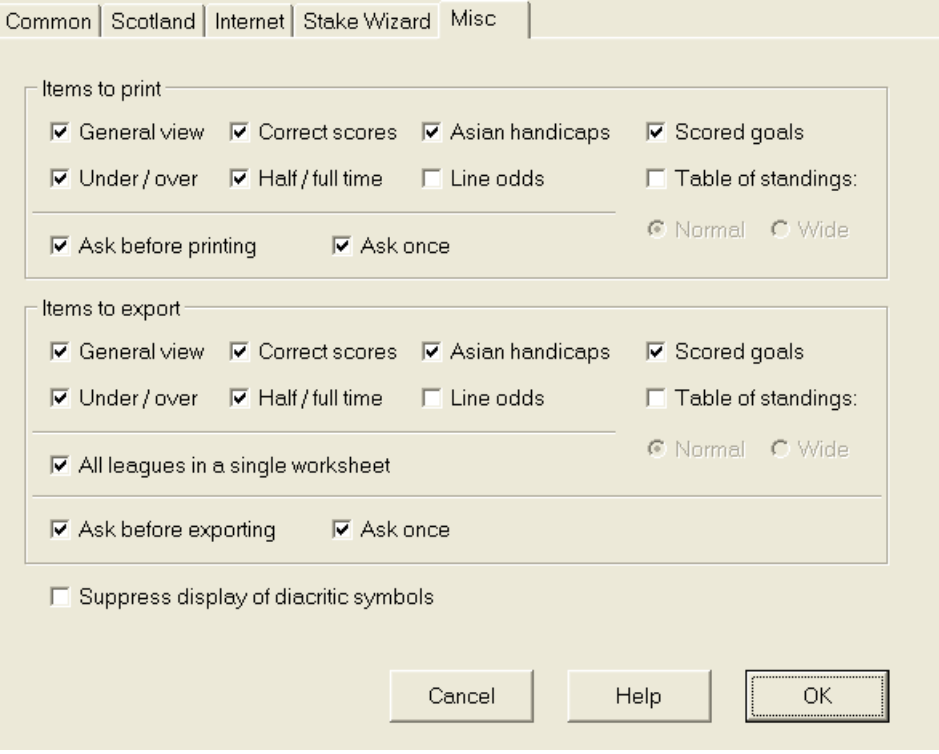

#### · **Tulostettavat kohteet**

Valitse sopivat ruudut valitaksesi, mitkä kertoimet tulostetaan. Käyttäjää ei ehkä kiinnosta kaikki luodut kertoimet, ja tämä vaihtoehto auttaa säästämään paperia.

#### · **Vietävät tuotteet**

Valitse sopivat ruudut valitaksesi, mitkä kerroinnäkymät tulee viedä Exceliin (XLS) tai pilkuilla eroteltuun (CSV) tiedostoon. Käyttäjää ei ehkä kiinnosta kaikki luodut kertoimet, ja tämä vaihtoehto auttaa säästämään levytilaa luomalla pienempiä tiedostoja.

Lisäksi kaksi muuta valintaruutua**Kysy ennen...**ja**Kysy kerran**voidaan käyttää hallitsemaan ennen tulostusta ja vientiä näkyvien ponnahdusikkunoiden toimintaa.

#### · **Estää diakriittisten merkkien näytön**

Valitse tämä valintaruutu, jos haluat estää diakriittisten merkkien näyttämisen joukkueiden nimissä. Nämä merkit näytetään yleensä väärin muilla kuin latinalaisilla kielillä (esim. kiina, kyrillinen jne.), ja ne voivat pilata ohjelman normaalin ulkoasun. Vaihtoehto edellyttää ohjelman uudelleenkäynnistämistä, jotta se tulee voimaan.

# **5 Työkalut**

# **5.1 Kerroinmuunnin**

Odds Converter aktivoidaan joko valitsemalla valikosta kohta**Työkalut**®**Kerroinmuunnin**tai napsauttamalla työkalur**ivin** painiketta.

#### · **Peruspaneeli**

Kertoimet muunnetaan neljän käytettävissä olevan merkinnän välillä: desimaali, todennäköisyysprosentti, USA ja Iso-Britannia. On mahdollista syöttää kertoimet joko näppäimistöllä tai hiirellä:

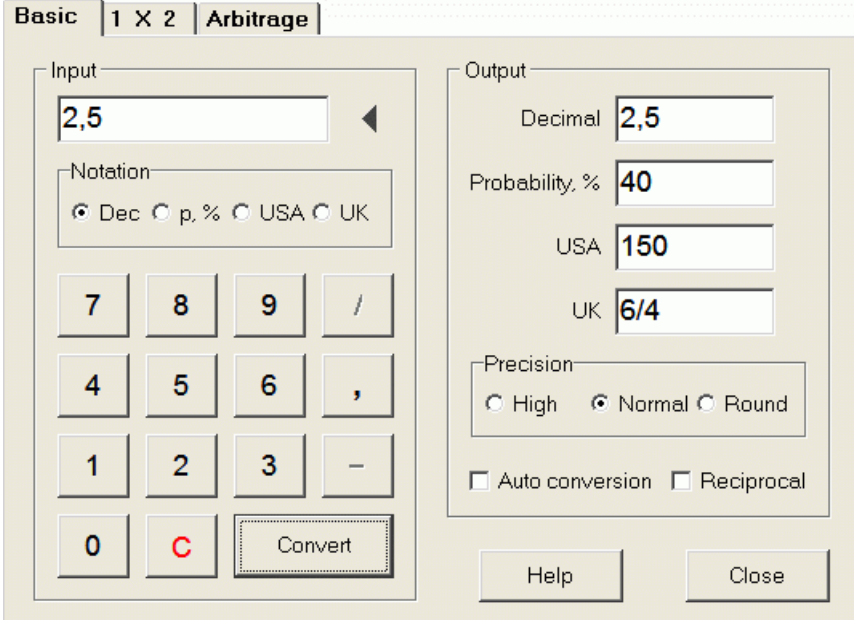

Syötekertoimien sallitut vaihteluvälit ovat seuraavat:

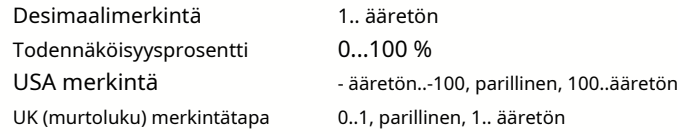

Erityistarpeista riippuen käyttäjä voi valita kolmesta tulostustarkkuudesta: korkea, normaali ja pyöristetty.

Ne, jotka eivät halua napsauttaa nappia**Muuntaa**, voivat käyttää automaattista muunnostoimintoa valitsemalla ruudun **Automaattinen muunnos**.

On mahdollista tarkastella tuloksena saatujen kertoimien käänteisarvoa valitsemalla valintaruutu**Vastavuoroinen**. Vastavuoroinen arvo lasketaan lisäyksenä tietyn tapahtuman 100 %:n todennäköisyyteen.

#### · **1 x 2 paneeli**

1X2 kiinteät kertoimet (hinnat) muunnetaan tässä Aasian tasoituksiksi, maaleiksi ja oikeiksi tuloksiksi. Lisäksi muunnin laskee todellisen voittomarginaalin tai käyttää käyttäjän määrittämää arvoa.

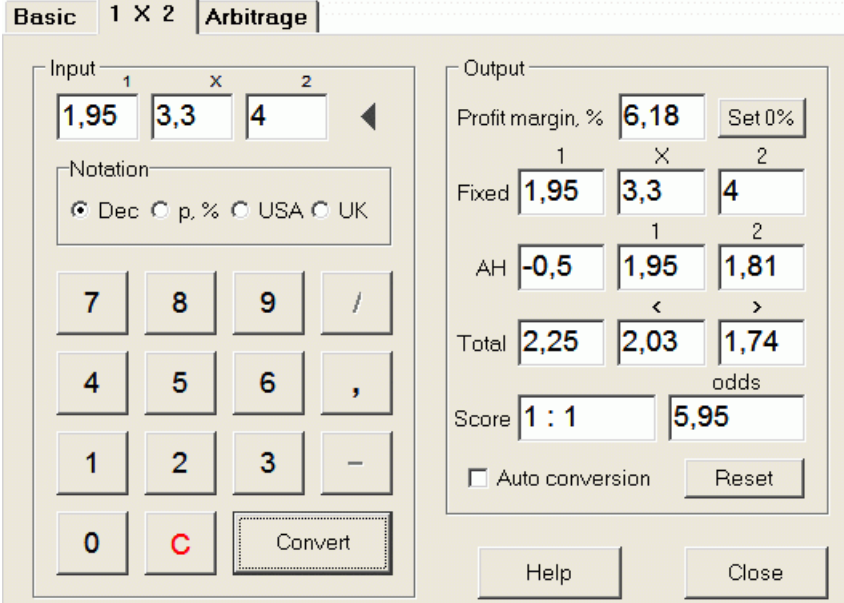

Käyttäjä voi määrittää minkä tahansa voittomarginaalin muokattavissa olevaan syöttöruutuun ja laskea sitten vastaavat kiinteät kertoimet, Aasian tasoitukset, kokonaismaalit ja oikeat tulokset napsauttamalla painiketta.**Muuntaa**. Napsauttamalla painiketta **Aseta 0 %**asettaa voittomarginaalin nopeasti nollaan ja näyttää reilut kertoimet.

AHO-pohja, maalien kokonaismäärä ja todennäköisin oikea tulos näkyvät myös muokattavissa olevissa laatikoissa. Käyttäjä voi määrittää siellä minkä tahansa AHO-arvon, maalien kokonaismäärän ja oikean tuloksen sekä laskea vastaavat kertoimet joko napsauttamalla painiketta.**Muuntaa**tai painamalla**<Enter>**.

Napsauttamalla painiketta**Nollaa**hylkää käyttäjän määrittämät perusteet ja palauttaa kaikki automaattisiin arvoihin.

**Huomautus:**Periaatteessa Aasian tasoitusten käänteinen muuntaminen kiinteisiin kertoimiin on mahdollista, mikäli myös maalien kokonaiskertoimet tunnetaan.

#### · **Arbitraasi paneeli**

Arbitraasi vedonlyönti (alias*varma*tai*arb*) on riskitön mahdollisuus tehdä taattua voittoa tietyllä urheilutapahtumalla tai vedonlyöntimarkkinoilla. Se hyödyntää eroja tarjottujen kertoimien välillä useiden vedonvälittäjien välillä, tyypillisesti kahden tai kolmen.

Arbitraasi vedonlyönti on mahdollista, kun kertoimet L1, L2,..., Lktoisensa poissulkevalla tavallaksaman tapahtuman tulokset täyttävät yksinkertaisen kriteerin (desimaalimuodossa): P = 1/L1 + 1/L2 + ... + 1/Lk < 1. Hypoteettisen vedonvälittäjän voittomarginaali prosentteina on 100\*(1 - 1 / P), ja yleensä sen on oltava negatiivinen. Yksittäiset panokset tuloksille 1, 2,... lasketaan muodossa A / P / L1, A / P / L2 ja niin edelleen, missä A on sijoitussumma. Tällöin vedonlyöjän odotettu voitto lasketaan muodossa A\*(1 / P - 1), ja sen on yleensä oltava positiivinen.

Kaikki nämä laskelmat kahdelle tai kolmelle tulokselle suoritetaan**Arbitraasi**paneeli napsauttamalla painiketta**Muuntaa**tai painamalla**<Enter>**:

```
Basic |1 \times 2Arbitrage
```
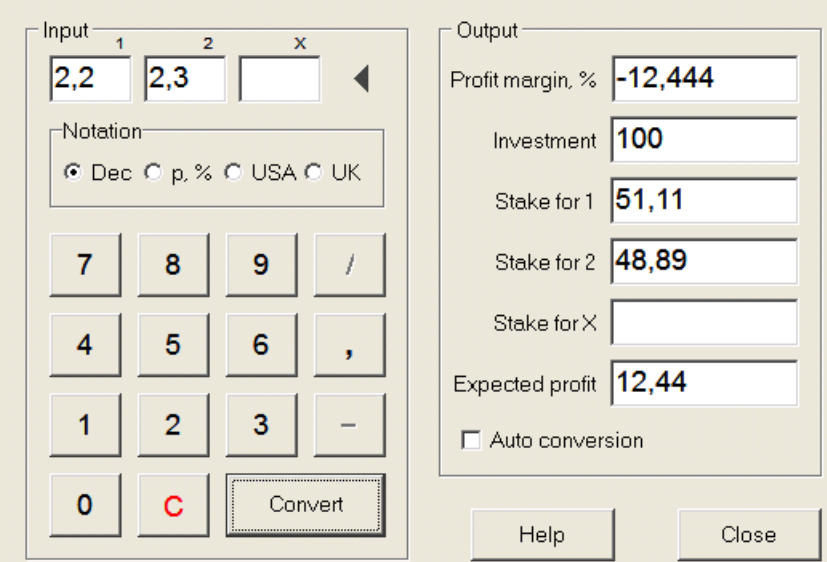

Kahden ensimmäisen tuloksen (1, 2) oletetaan yleensä olevan yhden tai toisen joukkueen voittoja ottelussa (tasapeli ilman vetoa) tai tapahtumatyyppisessä tapahtumassa.*Jool Ei*. Vain kahdelle tulokselle kolmas muokattava kenttä on jätettävä tyhjäksi. Kolmas tulos (X) on valinnainen, ja sen oletetaan olevan tasapeli tyypin kiinteillä kertoimilla 1-X-2.

**Huomautus:**Jos arbitraasikriteeri ei täyty, odotettu voitto on negatiivinen ja korostetaan punaisella, kun ohjelma antaa äänimerkin.

# **5.2 Ohjattu panos 4**

Työkalu**Stake Wizard**luo optimaalisen vedonlyöntistrategian ja auttaa siten lopettamaan rahan tuhlaamisen sokkovedonlyönnissä. Kehittyneen todennäköisyysanalyysin avulla se opastaa vedonlyöjää suoraan siitä, mikä vedonlyöntivaihtoehto on parempi, sekä tietyn vedonlyöntirahaston jakautumisen.

Se aktivoidaan joko valitsemalla valikkokohta**Työkalut**®**Stake Wizard**tai napsauttamalla painikeriviä. työkalun päällä

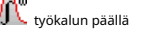

Yksityiskohtaiset tiedot tästä tehokkaasta työkalusta löytyvät Ohjatun luvun vaarnan oppaasta.

# **5.3 Turnauksen analyysi**

Turnausanalyysityökalu ratkaisee seuraavat tehtävät:

- · Laskee kertoimet (todennäköisyydet) kullekin joukkueelle olla tietyssä paikassa suunniteltujen pelien päätyttyä;
- · Laskee todennäköisimmän skenaarion kullekin mahdolliselle parisuhteelle "joukkue vs paikka";
- · Laskee hypoteettisen taulukon todennäköisimpien skenaarioiden sijoituksista.
- · Laskee turnauksen aiempien pelien tulostaulukon.

Se aktivoidaan joko valitsemalla valikkokohta**Työkalut**®**Turnauksen analyysi**tai napsauttamalla työkalurivin painiketta.

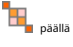

Aloita analyysi napsauttamalla joko painiketta tai näppäintä <**F9**> tai valitse valikosta kohta**Juosta**®**alkaa**.

Laskenta-aika riippuu suunniteltujen pelien lukumäärästä potenssina 3, joten se voi olla valtava. Käyttäjällä on kuitenkin mahdollisuus valita laskentanopeuden ja halutun välillä

tarkkuus radan ohjauksen avulla **tarkkuus radan ohjauksen avulla** 

napsauta painiketta , paina näppäintä <**F10**> tai valitse valikosta kohta**Juosta**®**Lopettaa**.

#### · **Kerrointaulukko**

#### Lasketut kertoimet on esitetty kerrointaulukossa:

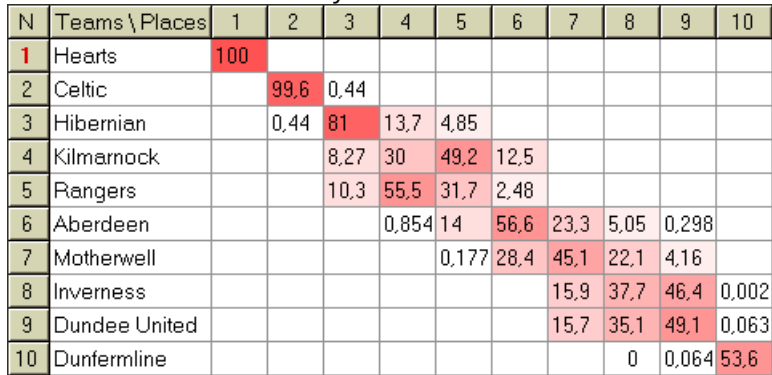

Värilliset solut edustavat mahdollisia pareja "joukkue vs paikka". Mitä tummempi väri, sitä todennäköisemmin joukkueella on paikka.

Todennäköisyystaulukon luvuille on saatavilla neljä merkintää: desimaali, todennäköisyysprosentti, USA ja UK. Oletuksena käytetään todennäköisyyksiä. Jokaisen sarakkeen ja jokaisen rivin todennäköisyyksien summa on 100%.

Merkintöjä voidaan helposti vaihtaa napsauttamalla valikkokohtaa**Kertoimet**®**Merkintä**tai käyttämällä ponnahdusvalikkoa.

Hiiren napsauttaminen mitä tahansa värillistä kerrointaulukon solua tuottaa välittömän vastauksen kahdessa muussa pöydässä: pelipöydässä ja hypoteettisessa taulukossa.

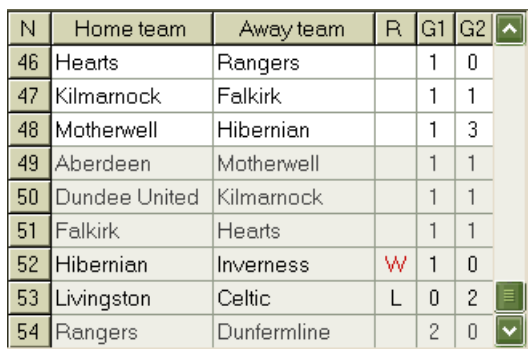

#### · **Pelipöytä ja skenaariot**

Pelitaulukko säilyttää kaikki pelatut ja jotkin nykyisen turnauksen aikataulutetut pelit. Ne vastaavat kaikkia pääpelitaulukon pelejä**Odds Wizard**näyttö ilman kuppia (**c**) attribuutti ja ei vanhempi kuin turnauksen ensimmäinen peli (merkitty**F**). Aikataulutettujen pelien tausta on vaaleanharmaa, jotta se erottuu muista. Sarake**R**näyttää valitun parin todennäköisimmän skenaarion**joukkue vs paikka**käyttämällä seuraavia symboleja:

- W kotijoukkueen voitto
- L vierasjoukkueen voitto
- D piirtää
- Wn kotijoukkueen voitto maalierolla n
- Ln vierasjoukkueen voitto maalierolla n
- S tietty pistemäärä

Sarakkeet**G1**,**G2**edustavat aiempien pelien todellisia pisteitä ja suunniteltujen pelien todennäköisimpiä pisteitä. Joidenkin pelien pisteet määräytyvät skenaarion mukaan. Esimerkiksi kun jonkin pelin todennäköisin tulos on**1:0**, osallistuminen skenaarioon "tasapelinä" tekee pelin todennäköisimmän tuloksen, esim**1:1**. Aikataulutetut pelit, jotka eivät sisälly skenaarioon, näkyvät harmaina.

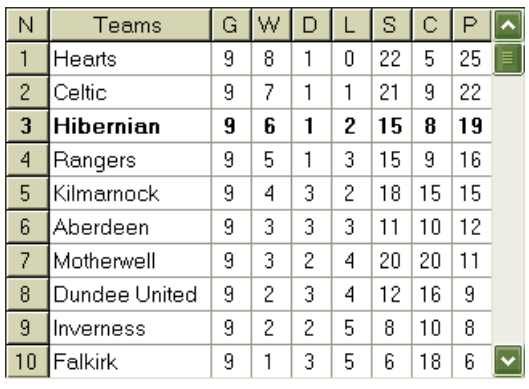

#### · **Hypoteettinen taulukko**

Tämä taulukko näyttää hypoteettiset sijoitukset valitun parin todennäköisimmälle skenaariolle**joukkue vs paikka**(esim. Hibernian 3. sijalla). Sarakkeet**G**,**W**,**D**,**L**,**S**,**C**,**P**tarkoittaa pelattujen pelien, voittojen, tasapelien, tappioiden, tehtyjen maalien, vastaan tehtyjen (päästettyjen) maalien ja pisteiden kokonaismäärää.

#### · **Pistetaulukko**

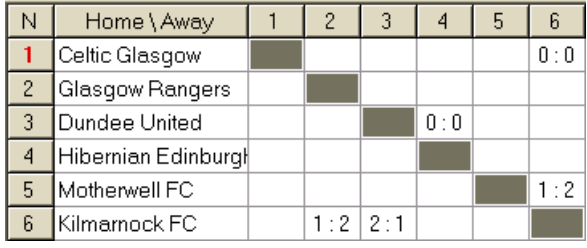

Pistetaulukko voidaan näyttää joko käyttämällä valikkokohtaa**Pöytä**®**Pistetaulukko**, tai painamalla näppäintä <**F3**>. Tämä taulukko näyttää turnauksen aiempien pelien tulokset. Käyttäjä voi siirtyä takaisin kerrointaulukkoon painamalla <-näppäintä**F2**>.

**Huomautus:**Sekä kerroin- että pistetaulukot voidaan viedä Excel (XLS) -tiedostoon valikkokohdan avulla**Pöytä**® **Vie taulukko**.

**Huomautus:**Turnausanalyysityökalulla on seuraavat rajoitukset syötetiedoille:

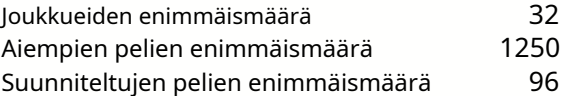

# **5.4 Tietojen noutaja**

**Tietojen noutaja**on apuohjelma, joka hakee Internet-verkkolähteistä ja hakee jalkapallon, jääkiekon, koripallon, baseballin, rugbyunion, amerikkalaisen jalkapallon, käsipallon ja lentopallon urheilutuloksia ja otteluita. Se kattaa laajan valikoiman mestaruuskilpailuja ja muita kilpailuja. Useat vaihtoehdot mahdollistavat joko uusimpien tai kokonaisten tulosten saamisen, pelien syöttämisen joillakin määritteillä, joukkueiden automaattisen uudelleennimeämisen ja tietojen tallentamisen liiga (LEA) -muotoon. Yksinkertaisen ja intuitiivisen käyttöliittymän avulla on helppo saada ja tallentaa suuria tietojoukkoja erittäin nopeasti.

Työkalu**Tietojen noutaja**aktivoituu joko valikkokohdan kautta**Työkalut**®**Tietojen noutaja**tai käyttämällä työkalupalkin  $p_{\text{a}}$ inikett $\mathbb{Q}$ 

**Huomautus:**Kaikki**Tietojen noutaja**ominaisuudet ovat saatavilla vain täydessä (rekisteröidyssä) versiossa.

**Huomautus:**Kun tallennat tietoja sovelluksella**Nimeä uudelleen**vaihtoehto,**Tietojen noutaja**käyttää samoja sääntöjä ja tiedostoja kuin on kuvattu kohdassa Useiden ryhmien nimeäminen uudelleen.

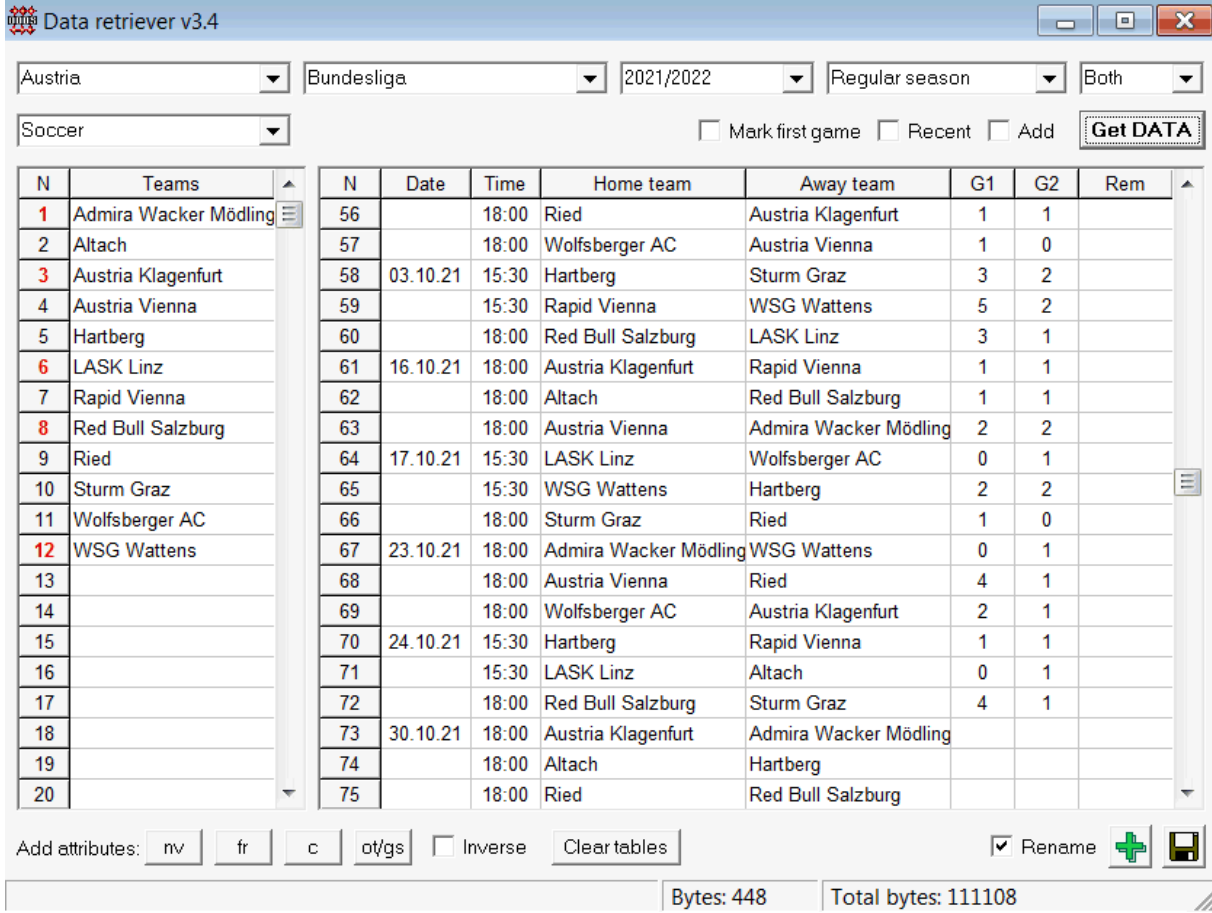

Vihreä pluspainike oikeassa alakulmassa päivittää nykyisen liigan haetuilla tiedoilla ilman, että sitä tarvitsee tallentaa tiedostoon.

#### · **Mukautetun liigan lisääminen**

Varmista ensin, että menneet tulokset ja tulevat ottelut ovat mukana**Tietojen noutaja**.

#### 1. Tallenna liigatiedot liigatiedostoon oikean alakulman painikkeella.

#### 2. Avaa tiedosto**Odds Wizard**.

3. Lisää tiedostoja menneiltä kausilta käyttämällä**Pelit**®**Päivitys tiedostosta**.

3.1. Määritä osallistuvat joukkueet. Ota kaikki joukkueet ja pelit viimeisten 3 kauden ajalta + nykyinen kausi esim. liigassa 2. Tämä on helppo tehdä tarkistamalla suodatinasetukset**Lisää joukkueita**,**Lisää pelejä**, ja**Lisätä**

#### **kalusteet**käytettäessä**Pelit**®**Päivitys tiedostosta**.

3.2. Päivitä liiga vähintään 3 viimeiseltä kaudelta liigassa 1, 2, 3, 4 jne. käyttämällä vain vaihtoehtoa**Lisää pelejä**. Ota niin monta viime vuodenaikaa kuin haluat historiallisen suorituskyvyn analysointia ja kaavioita varten, mutta muista, että vain ne pelit vaikuttavat luokitukseen ja kertoimiin, jotka eivät ole poistoaikaa vanhempia.

(**Vaihtoehdot**®**Poistoaika**). Sen oletusarvo on 900 päivää useimmissa liigaissa (~ 2,5 kautta). 4. Tee tarvittavat asetukset Asetukset-paneelissa. Aseta erityisesti liigan nimi täsmälleen muodossa: Maa -Liigan nimi. 5. Napsauta työkalupalkin vihreää nuolipainiketta.

6. Käytä**Valaisimet**®**Näytä uudet kalusteet**otteluiden ja kertoimien näyttämiseen.

**Huomautus:**Liigatiedostossa tulee olla maaetuliite ilman välilyöntejä, esimMyCountry1.lea.

**Huomautus:Tietojen noutaja**on vain työkalu liigatietojen hakemiseen ja tallentamiseen verkkolähteistä. Kaikki jatkotyöt tekee**Odds Wizard**.

## **5.5 Pelien suodatin**

Työkalu**Pelien suodatin**on väline, jolla analysoidaan aiempia pelejä, jotka täyttävät erilaiset ehdot: osallistuvat joukkueet, kaudet, ensimmäisen kerran / koko ajan tulokset, tulokset, oikeat pisteet, tasoitukset, kokonaissummat, pelien ominaisuudet.

Työkalu**Pelien suodatin**aktivoidaan joko valitsemalla valikosta kohta**Työkalut**®**Pelien suodatin**, tai**Pelit**® **Katso pelit**®**Käytä suodatinta...**tai napsauttamalla työkalurivin painiketta.

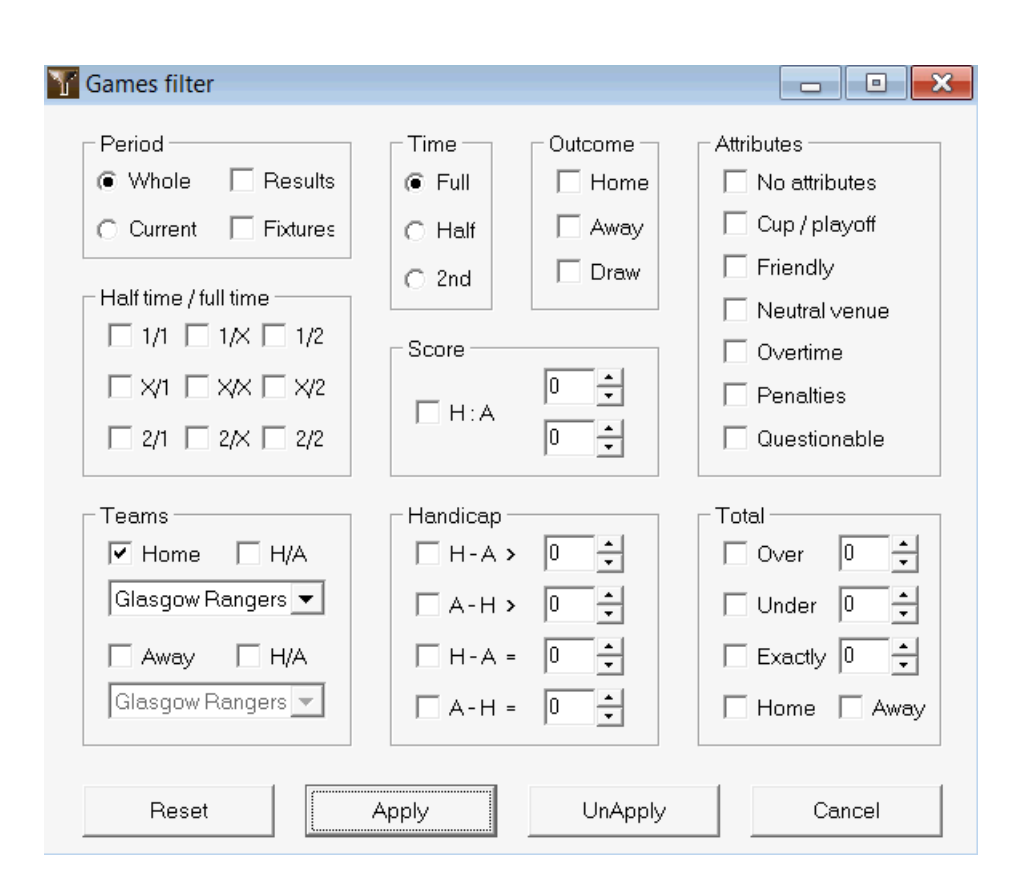

Voit tarkastella tietyt suodatusehdot täyttävien pelien osajoukkoa napsauttamalla painiketta**Käytä**.

Voit palauttaa lomakkeen alkuperäiseen tilaan napsauttamalla -painiketta**Nollaa**.

Voit poistaa käytetyt suodatusehdot käytöstä napsauttamalla painiketta**Peruuta**napsauta lomakkeessa -painiketta **Kumoa**työkalupalkissa tai valitse valikosta kohta**Pelit**®**Katso pelit**®**Kaikki pelit**.

# **5.6 Suorituskykyanalyysi**

Työkalu**Suorituskykyanalyysi**aktivoidaan valikkokohdan kautta**Työkalut**®**Suorituskykyanalyysi**.

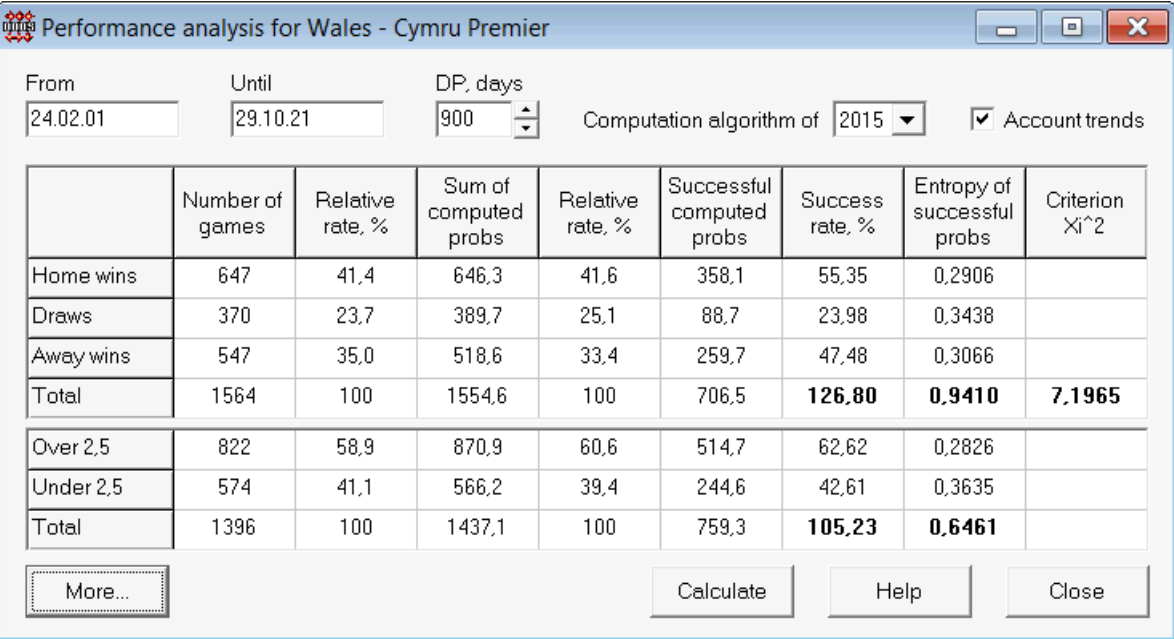

Tämä apuohjelma luo tilastoja onnistuneesti lasketuista kertoimista (todennäköisyyksistä) tietyssä liigassa. Laskentatuloksia voidaan pitää yleisenä indeksinä seuraavien samanaikaisten tekijöiden yhteistoiminnalle:

1. Suorituskyky**Odds Wizard**itse;

2. Nykyisen liigan ennustettavuus.

Aloita analyysi napsauttamalla painiketta**Laskea**. Lasketut onnistumisprosentit on esitetty kahdessa taulukossa. Ensimmäisen taulukon sarakkeiden tarkka merkitys on seuraava:

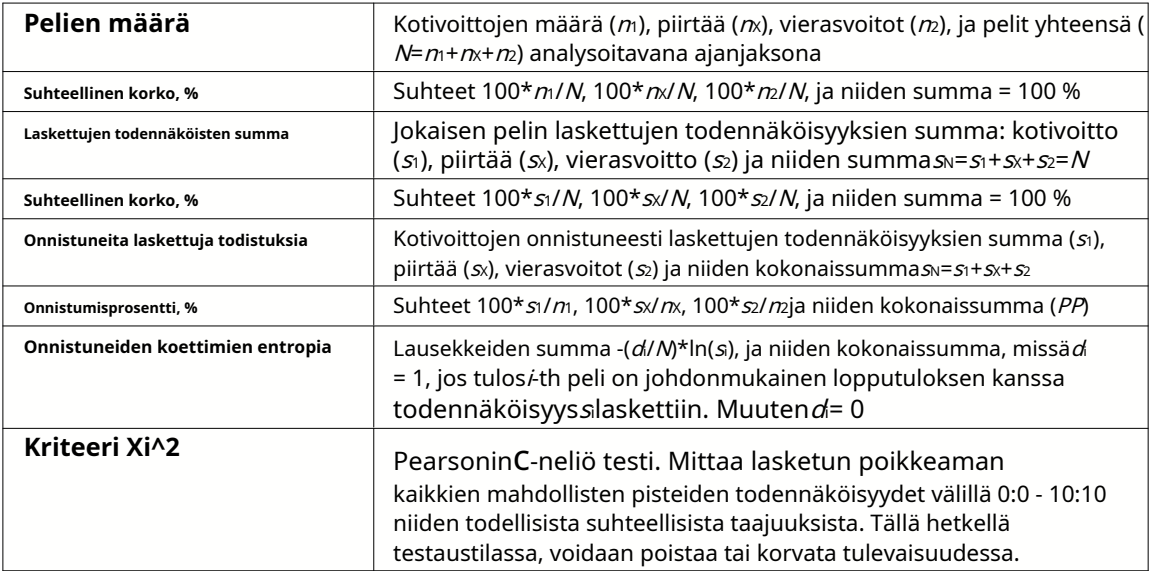

Kaksi viimeistä summaa: onnistumisprosentitPP=100\*s1/m+100\*sx/mx+100\*s2/m, ja onnistuneiden todennäköisyyksien entropiaa pidetään yhtenä kokonaisuutena suoritus-/ennustettavuusindekseistä. Ne on korostettu lihavoidulla fontilla. Entropian pienin mahdollinen arvo on nolla, kun kaikki tulokset ennustetaan absoluuttisella tarkkuudella. Entropian korkeammat arvot tarkoittavat sitä heikompaa ennusteen tarkkuutta.

Toinen taulukko yli-/ala-arvoille on samanlainen kuin yllä kuvattu.

**Huomautus:**Oikea suoritusanalyysi edellyttää, että aikaisempia pelejä on pelattu riittävästi ennen analysoitavan jakson alkamispäivää. Alkamispäivän jälkeen pelattujen pelien lisäksi tulee olla ainakin kaikki aiemmat pelit poistoaikana.

**Huomautus:**Laajemmat tiedot onnistumisprosenteista 1, 1X, 2, 2X useimpien tuettujen liigojen osalta löytyvät osoitteesta**Odds Wizard**kotisivu:http://www.newhavensoft.net .

# **5.7 Nimeä apuohjelma uudelleen**

Työkalu**Nimeä apuohjelma uudelleen**avulla käyttäjä voi helposti käsitellä eroja samoissa joukkueiden nimissä eri lähteistä. Se aktivoidaan valikkokohdan kautta**Työkalut**®**Nimeä apuohjelma uudelleen**. Käytä sitä nimeämään joukkueet uudelleen vain kerran. Tämän jälkeen nimeäminen tapahtuu automaattisesti. Kohteen (uudella) nimellä voi olla useita lähdenimiä.

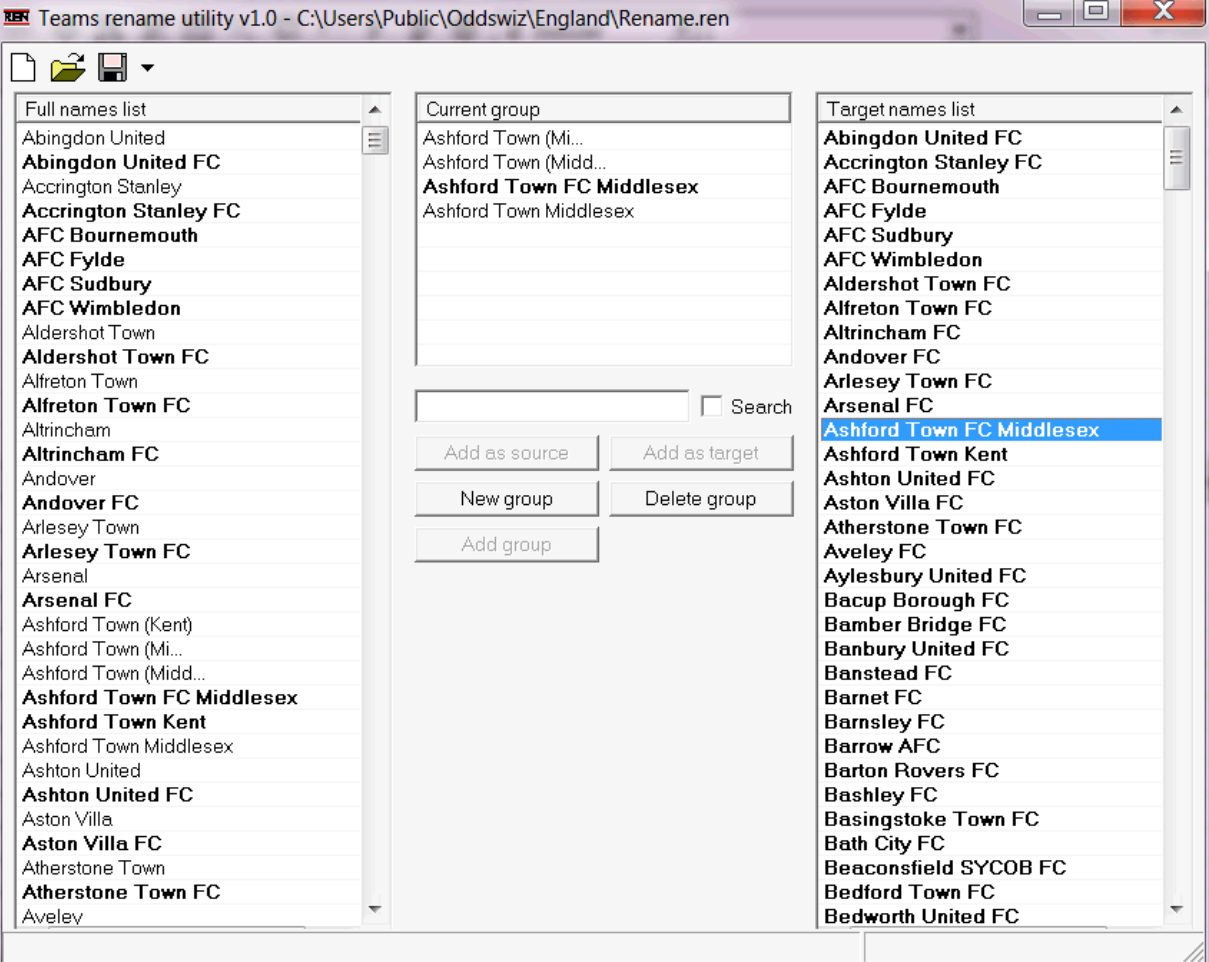

**Nimeä apuohjelma uudelleen**lomake on jaettu kolmella luettelonäkymällä. Kohderyhmien nimet (nimet, joiksi nimetään uudelleen) on korostettu lihavoidulla fontilla. Vasemmanpuoleinen luettelonäkymä sisältää täydellisen luettelon kaikista joukkueiden nimistä, mukaan lukien vanhat ja uudet. Keskimmäinen luettelonäkymä sisältää nykyisen uudelleennimeämisryhmän, joka koostuu kohteen nimestä (lihavoituna) ja yhdestä tai useammasta lähteen nimestä. Oikeanpuoleinen luettelonäkymä sisältää vain kohteiden nimet. Minkä tahansa kohteen valitseminen vasemmasta tai oikeasta luettelonäkymästä näyttää koko ryhmän, johon kohde kuuluu.

Käytettävissä olevat painikkeet mahdollistavat lähteiden ja kohteiden nimien lisäämisen, nimien määrittämisen kohteiksi, uusien nimeämisryhmien luomisen, ryhmien poistamisen ja uusien ryhmien lisäämisen uudelleennimeämisluetteloon.

Oletuksena tiedostojen uudelleennimeämisellä on vakionimi**Nimeä uudelleen.ren**. Tätä vakionimeä käyttävät myös**Tietojen noutaja**työkalu, kun tallennat aiempien pelien tai otteluiden tuloksia.

# **5.8 3D pallot tilaa**

**3D pallot tilaa**on virkistystyökalu, joka toteuttaa jalkapallon käyttäytymistä fyysisessä tilassa painovoimalla tai ilman sitä tärkeimpien suojelulakien mukaisesti. Koko näytön tilassa, ilman seinien taustaa, sitä voidaan käyttää alkuperäisenä näytönsäästäjänä.

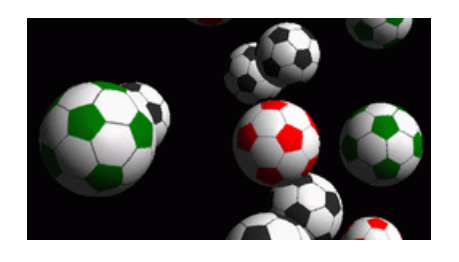

Useita vaihtoehtoja on käyttäjän käytettävissä painamalla seuraavia näppäimiä:

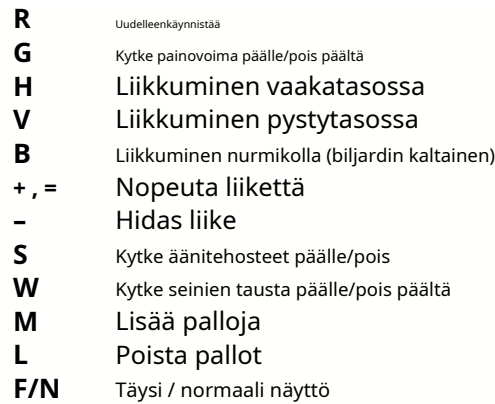

Yllä olevat vaihtoehdot ovat käytettävissä myös napsauttamalla hiiren kakkospainikkeella ja valitsemalla kohteen ponnahdusvalikosta. Ponnahdusvalikon viimeinen kohde**Lyhytkehys...**tallentaa lyhyen ruudun nykyisestä kohtauksesta bittikarttatiedostoon.

Lisäksi käyttäjä voi navigoida näkymän poikki seuraavilla näppäimillä:

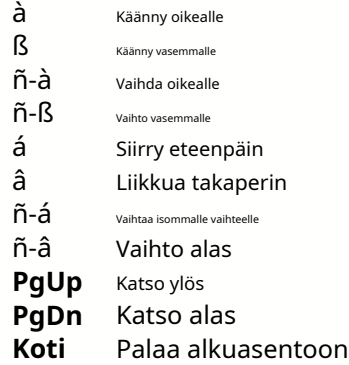

**Huomautus**: Painovoiman päälle kytkeminen lopettaa lopulta liikkeen energiahäviön vuoksi. Sitä voidaan kuitenkin jatkaa painamalla <**+**> avainta silloin tällöin.

**Huomautus**: Kineettinen energiahäviö törmäyskohteiden epäelastisesta vuorovaikutuksesta on tehokas vain painovoiman tapauksessa.

# **6 Ohjatun vaarnan opas**

# **6.1 Yleiskatsaus ja peruskonsepti**

**Ohjattu panos 4**on uusi versio päätöksentekoohjelmistosta, joka luo optimaalisen vedonlyöntistrategian. Kehittyneen todennäköisyysanalyysin avulla se opastaa vedonlyöjää suoraan siitä, mikä vedonlyöntirakenne on parempi, sekä tietyn vedonlyöntirahaston jakautumisen. Toisin kuin yksinkertaiset Kelly-kriteeriin perustuvat ohjelmat, **Stake Wizard**mahdollistaa realistisen pelikassan kasvun käytön ja määrittää tavoiterahaston saavuttamisen luottamustodennäköisyyden.

**Ohjattu panos 4**toimii teoriassa uudella lauseella ja käytännössä uudella monimuuttujaoptimointimoottorilla. Sillä on äärimmäinen suorituskyky ja se tarjoaa paremmat mahdollisuudet vedonlyöjälle.

Vedonlyöjä asettaa yleensä vedonlyöntejä tasapainotellen intuitiivisesti vedonvälittäjän kertoimet ja hänen tietoonsa tapahtumien kulusta. Ehdottomasti pelaajan tehtävä ei ole helppo, sillä paljon vedonvälittäjien tarjoamia tapahtumia/ kertoimia tulee koota yhteen. Sen jälkeen on päätettävä, kuinka paljon ja missä yhdistelmissä panos tulee tehdä. On selvää, että vedonlyönti kaikella käytettävissä olevalla rahalla johtaa ennemmin tai myöhemmin täydelliseen tappioon. Toisaalta pienellä summalla panostaminen antaa mahdollisuuden voittaa juuri mitään. Jossain täytyy olla onnellinen meedio... ja se**on olemassa!Stake Wizard**on tarpeeksi taitava löytääkseen tällaisen välineen kannattavimmalle yhdistelmälle tuhansista mahdollisista.

Käyttääkseen tätä ohjelmaa tehokkaasti vedonlyöjän on ymmärrettävä yksinkertainen suhde tapahtuman todennäköisyyden ja kertoimien välillä. On olemassa kahdenlaisia kertoimia: rivikertoimet (vedonvälittäjä tarjoaa) ja reilut kertoimet. Jälkimmäinen on vain tapahtuman todennäköisyyden käänteisarvo. Jos reilut kertoimet ovat yhtä suuret kuin rivin kertoimet, vedonvälittäjällä olisi nolla voittoa pitkällä aikavälillä, eikä vedonlyöjällä olisi mitään hyötyä. Tästä syystä rivien kertoimien on aina oltava reiluja kertoimia pienemmät niin kauan kuin vedonvälittäjä haluaa saada voittoa. Muuten vedonlyöjällä on edellytykset voittaa ja vedonvälittäjällä hävitä.

Tarkastellaan viivakertoimia = 2,0. Vedonvälittäjän näkökulmasta tapahtuman todennäköisyys on alle 1/2,0 = 50%, ja tämä ero muodostaa hänen voittomarginaalin. Vedonlyöjä lyö intuitiivisesti vetoa tästä tapahtumasta, jos hänen mielestään reilut kertoimet ovat alle 2,0 (esim. 1,5), eli tapahtuman todennäköisyys on noin 1/1,5 = 67%. Nämä kaksi arvoa ovat ohjelman tärkeimmät syöttötiedot. Ja tietenkin,**Stake Wizard**tuottaa

optimaalinen panosrakenne vain, jos reilut kertoimet ovat pienempiä kuin rivikertoimet. Muuten vedonlyönnissä ei ole järkeä!

Se on hyvä idea vakaville vedonlyöjille**Odds Wizard**ennustusominaisuudet suorituskykyyn perustuvien oikeudenmukaisten kertoimien laskemiseen.

# **6.2 Käyttöliittymä**

Melkein kaikki**Stake Wizard**Toiminnot ovat käytettävissä päälomakkeella, joka näyttää myös yhteenvedon sekä tulo- että lähtötiedoista. Päälomake koostuu seuraavista elementeistä:

· **Valikko ja työkalupalkki**

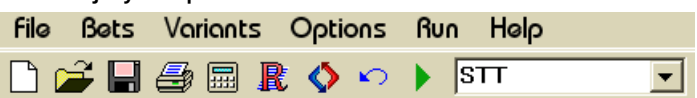

Käytä joko valikkokohteita tai työkalupalkin painikkeita avataksesi ja tallentaaksesi syöttötiedostoja, tulostaaksesi lomakkeen, tarkastellaksesi raportteja, päivittääksesi vedon tilan, käynnistääksesi ja lopettaksesi laskelmat, kumoaksesi muutokset, aktivoidaksesi kertoimenmuuntimen ja näyttääksesi ohjeen.

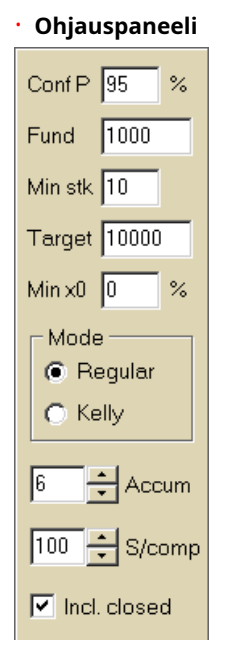

Ohjauspaneelia käytetään tärkeimpien parametrien säätämiseen ennen laskennan aloittamista: luottamustodennäköisyys (**Conf P**), käytettävissä oleva rahasto (bankroll) (**Rahoittaa**), minimipanos (**Min Stk**), kohderahasto (**Kohde**), vähimmäisvarattu summa (**Min x0)**% rahastosta, laskentatapa (**tila**), tapahtumien enimmäismäärä akkuvedoissa (**Accum**), osakomponenttien enimmäismäärä monimutkaisessa vedossa (**S/comp**), ja sisällytetäänkö suljetut vedot.

· **Vetopöytä**

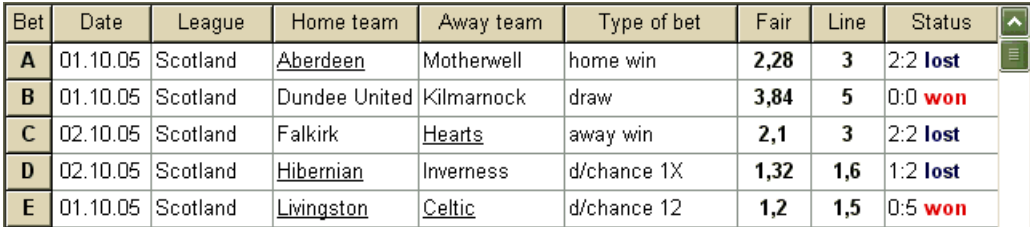

Vetotaulukko sisältää tavalliset vedot sekä asiaankuuluvat tiedot. Kun ruokintakertoimet alkaen**Odds Wizard**, kaikki tämän taulukon solut täytetään automaattisesti, paitsi viimeinen sarake, joka voidaan päivittää tapahtuman päätyttyä. Vetopöytä voi sisältää jopa 26 erilaista tavallista vetoa. Kaikki tämän taulukon solut ovat muokattavissa.

#### · **Varianttitaulukko**

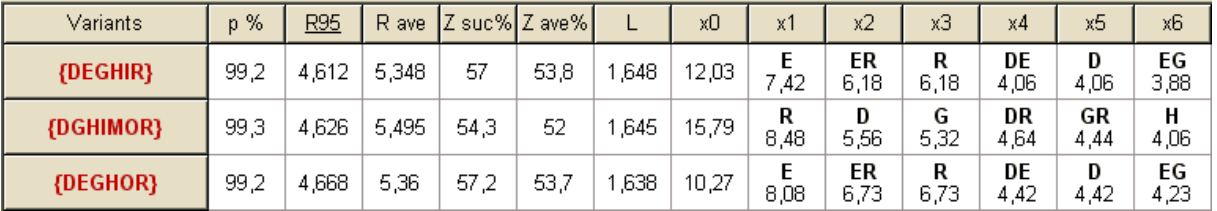

Tämä taulukko näyttää laskelmien tulokset. Katso lisätietoja kohdasta Laskentatulokset.

Laskentatapa ja laskettujen muunnelmien kokonaismäärä on ilmoitettu taulukon alla olevassa tilapalkissa.

## **6.3 Datan syöttö**

#### · **Luottamuksen todennäköisyys**

Käytä syöttöruutua**Conf P**syöttääksesi vaaditun luottamustodennäköisyyden. Luottamustodennäköisyys on luotettavuuden mitta. Sillä on vaikutusta tavoiterahaston saavuttamiseen vaadittavien kierrosten luotettavaan määrään. Yleensä luottamustodennäköisyydeksi asetetaan 0,95 (oletusarvo). Tämä tarkoittaa, että 95% yhtenäisistä sekvensseistä**R95**panostuskierrokset onnistuvat saavuttamaan tavoiterahaston.

#### · **Käytettävissä oleva rahasto**

Käytä syöttöruutua**Rahoittaa**asettaaksesi käytettävissä olevan vedonlyöntirahaston (bankroll). Sen on oltava suurempi tai yhtä suuri kuin vähimmäispanos.

#### · **Minimipanos**

Käytä syöttöruutua**Min Stk**päästäksesi sallitulle vähimmäispanokselle. Yleensä vedonvälittäjät asettavat minimipanoksen 1–10 dollarin välille. Vähimmäispanokseksi voidaan asettaa myös nolla (itse asiassa 1 sentti).

#### · **Kohderahasto**

Määritä kohderahasto syöttökenttään**Kohde**olla suurempi kuin käytettävissä oleva rahasto. Ei ole järkevää asettaa tätä parametria niin suureksi kuin se on toivottavaa voittaa pitkällä aikavälillä, koska perustavanlaatuinen epätarkkuus reilujen kertoimien arvioinnissa voi johtaa todennäköisyysvirheiden asteittaiseen kertymiseen ja siten vaaralliseen ylipanostukseen. Näin ollen mitä tarkempia reiluja kertoimia käytetään, sitä suurempi arvo on**Kohde**voidaan määritellä. Tyypillisesti kohderahasto on 10-100 kertaa suurempi kuin käytettävissä oleva rahasto.

#### · **Vähimmäisvarattu rahasto**

Määritä vähimmäisvarattu rahasto prosentteina käytettävissä olevasta rahastosta valintaruudun avulla**Min x0**. Joidenkin käyttäjäryhmien on järkevää määrittää tämä arvo vaarallisen ylipanostuksen välttämiseksi.

#### · **Tavalliset vedot**

Tavalliset vedot syötetään vetotaulukkoon riveillä**A**,**B**,**C**,...,**Z**joko syöttämällä kertoimet**Odds Wizard**(katso aihe Todennäköisyyksien syöttäminen panosvelhoon) tai manuaalisesti.

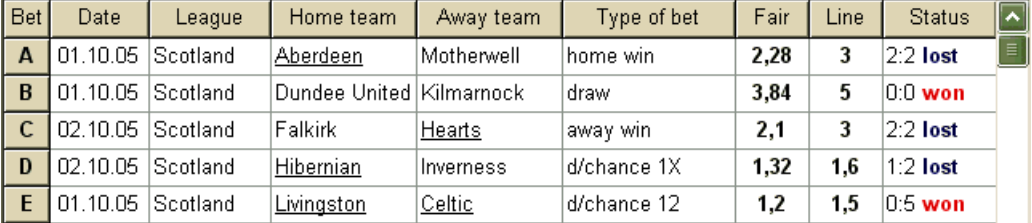

Jopa 26 tavallista vetoa voidaan syöttää. Käyttäjä voi muokata kaikkia vetotaulukon merkintöjä. Kun tietty solu on valittuna ei-muokkaustilassa, paina näppäinyhdistelmää <**Ctrl-Del**>poistaa nykyisen vedon. Painamalla <**Ctrl-Ins**>lisää tyhjän panoksen nykyiselle riville. Muokkaustilaa vaihdetaan painamalla <-näppäintä**F2**>. Jos vedot syötetään käsin, vähintään kaksi saraketta on täytettävä: reilut kertoimet ja rivikertoimet desimaalilukuina.

Voit päivittää tavallisten vetojen tilan napsauttamalla joko painiketta **Päivitä status**. työkalurivillä tai valitse valikosta kohta**Vedot**®

**Huomautus:**Linjakertoimien on oltava suurempia kuin vastaavat reilut kertoimet. Muuten vedonlyönnissä ei ole mitään järkeä!

Käyttäjä voi myös avata aiemmin tallennetun syöttötiedoston napsauttamalla painiketta , tai valitsemalla valikkokohdan**Tiedosto** ®**Avata**.Jos syöttötiedosto sijaitsee**Odds Wizard**hakemistosta, se voidaan valita nopeasti työkalupalkin pudotusvalikosta. On suositeltavaa sijoittaa syöttötiedostot kyseiseen hakemistoon.

Tyhjentääksesi kaikki syötetyt tiedot ja syöttääksesi uuden vedon, napsauta joko painikkeen

 $\Box$  työkalupalkissa tai valitse

Tallentaaksesi syötetiedot ja valitut vedonlyöntiversiot tiedostoon, napsauta painiketta tai valitse valikosta kohta**Tiedosto**®**Tallentaa**. **työkalupalkissa**,

# **6.4 Laskelmien suorittaminen**

valikkokohtaa**Tiedosto**®**Uusi**.

Varmista, että kaikki valitut perusvedot täyttävät ehdon**Kohtuullinen < Line**.

Aloita laskennat joko napsauttamalla painiketta , painamalla näppäintä <**F9**> tai valitse valikosta kohta**Juosta**®**alkaa**.

Laskentaaika riippuu pääasiassa seuraavista tekijöistä:

· Valittujen riippumattomien vetojen määrä (**A..Z**);

· Vaihtoehtojen asetukset**Rajoita akkuja mennessä**ja**Rajoita alikomponentteja**. Mitä vähemmän arvoja valitaan, sitä vähemmän aikaa tarvitaan (katso ohjatun panoksen asetukset). Samaan aikaan pienemmät arvot tarkoittavat rajoitetumpaa tuotantoa ja vähemmän odotettuja voittoja.

· Minimipanoksen rajoitus (**Min stk**ohjauspaneelissa). Nolla-arvo voi tuottaa valtavan tuotannon pidemmällä laskenta-ajalla.

Mahdollisten vedonlyöntirakenteiden (vedonlyöntivaihtoehtojen) määrä riippuu riippumattomien vetojen määrästä teholla 2 miinus 1. Esimerkiksi kolmelle riippumattomalle vedolle**A, B**ja**C**, mahdollista 23-1 = 7 vedonlyöntivaihtoehtoa ovat:

1)**A**-yksittäinen veto; 2)**B**-yksittäinen veto; 3)**C**-yksittäinen veto; 4)**{AB}**-yksittäiset vedot**A**,**B**, ja akkuveto**AB**; 5)**{eKr.}**-yksittäiset vedot**B**,**C**, ja akkuveto**eKr**; 6)**{AC}**-yksittäiset vedot**A**,**C**, ja akkuveto**AC**; 7)**{ABC}**-yksittäiset vedot**A**,**B**,**C**, ja akkuvedot**AB**,**eKr**,**AC**,**ABC**.

Jokainen yllä olevista vedoista sisältää enintään 2<sub>^1</sub> komponenttia, missä N-tapahtumien määrä tietyssä monimutkaisessa vedossa. Listatut rajoitukset voivat kuitenkin vähentää komponenttien määrää ja siten myös odotettuja voittoja.

Jos haluat lopettaa pitkät laskelmat, napsauta joko painiketta , paina näppäintä <**F10**> tai valitse valikosta kohta **Juosta**®**Lopettaa**.Tällöin tulossarja on epätäydellinen, eikä ole takeita siitä, että optimaalinen vedonlyöntivaihtoehto on jo löydetty.

Laskentaprosessin etenemispalkki osoittaa lomakkeen alareunassa.

# **6.5 Laskelmien tulokset**

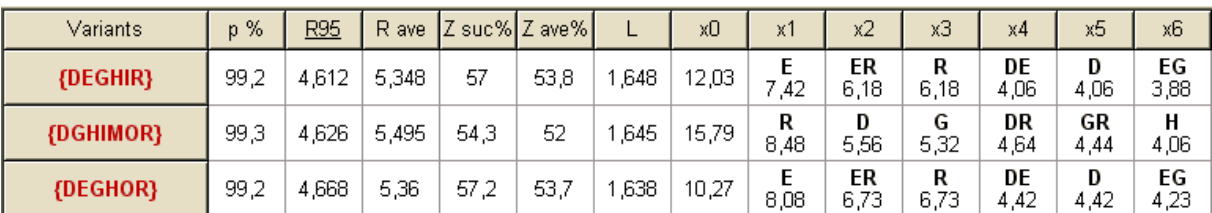

Laskentatulokset on esitetty muunnelmien tulostaulukossa:

#### Sen sarakkeiden tarkka merkitys on seuraava:

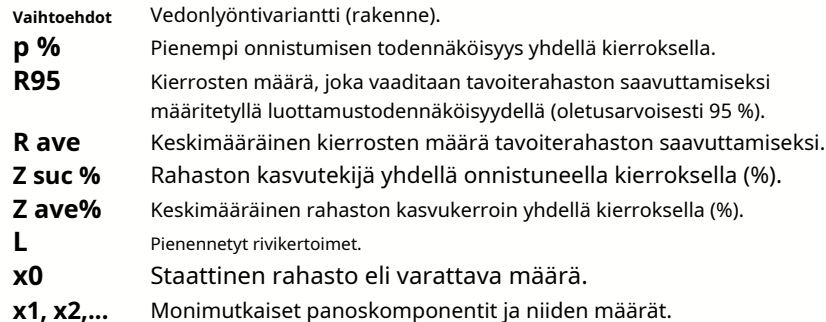

Aaltosulkeisiin suljettu vedonlyöntivariantti tarkoittaa monimutkaista monikomponenttivetoa. Kompleksiveto sisältää joukon kaikkia mahdollisia kertymävetoja (mukaan lukien yksittäiset vedot), jotka koostuvat tietyn muunnelman perusvedoista. Sarja voi olla epätäydellinen riippuen käyttäjän rajoituksista, jotka akkujen jäsenten enimmäismäärälle, alikomponenttien enimmäismäärälle ja panoksen vähimmäismäärälle on asetettu.

Kun napsautat muunnelmataulukon otsikoita, tulokset lajitellaan. Oletuksena tulokset lajitellaan luotettavan kierrosten lukumäärän (R95) mukaan, jota pidetään panostuksen tehokkuuden pääkriteerinä tavallisessa vedonlyönnissä.

tila. Lajittelukriteeri on merkitty alleviivatulla otsikolla.

Laskettujen muunnelmien kokonaismäärä näkyy tilapalkissa. Käyttäjä voi tarkastella jopa 100 lajiteltua versiota vierittämällä rivejä, mutta parhaat niistä näkyvät luettelon yläosassa. Tulossarjaan ei sisälly vaihtoehtoja, jotka vaativat yli 10 000 kierrosta.

Valikon käyttö**Vaihtoehdot**, käyttäjä voi valita vedonlyöntivaihtoehtoja/poistaa valinnan, tarkastella raportteja, lajitella muunnelmia ja tyhjentää taulukon. Valitut versiot on korostettu muokattavalla fonttityylillä ja -värillä (katso Stake Wizard -asetukset). Ne tallennetaan panostiedostoihin (STK) yhdessä tavallisten vetojen kanssa. Kaikkien vaihtoehtojen valitseminen lisätallennuksilla voi johtaa suureen panostiedostoon.

Tulostaaksesi päälomakkeen, joka näyttää yhteenvedon sekä syöttö- että lähtötiedoista, napsauta joko painiketta ja valitse valikkokohta**Tiedosto**®**Tulosta lomake**.

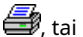

Syötetiedot ja laskennan tulokset voidaan viedä Excel (XLS) -tiedostoon valikkokohdan avulla **Tiedosto**® **Vie tiedostoon**.

### **6.6 Vedonlyöntiraportit**

Jos haluat tarkastella raportteja valituista vedonlyöntiversioista, napsauta joko painiketta **Vaihtoehdot**®**Näytä raportit**tai paina näppäinyhdistelmää <**Ctrl-R**>.  $\mathbb K$  valitse työkalupalkista valikkokohta

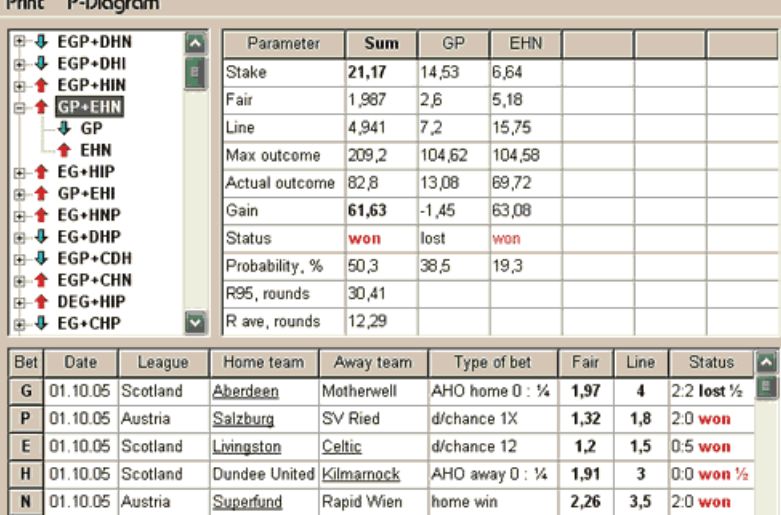

Raportit esitetään raporttilomakkeella:

Raportit sisältävät yhteenvedon tärkeimmistä vedonlyöntiparametreista: panoksen määrä, reilut ja rivikertoimet, maksimi- ja todellinen tulos, voitto, vedon komponenttien tila, onnistumisen todennäköisyys, luotettava ja keskimääräinen kierrosten lukumäärä.

#### Monimutkaisen vedon osat näytetään erillisissä sarakkeissa. Kolumni**Summa**sisältää yhteenvedon valitusta vedosta.

Kun käyttäjä valitsee vedon lomakkeen vasemmassa yläkulmassa olevasta puunäkymäsäätimestä, raportti näytetään välittömästi oikeanpuoleisessa taulukossa. Punaiset nuolet osoittavat onnistuneita vetoja positiivisella voittoarvolla, kun taas siniset nuolet osoittavat osittain tai kokonaan menetettyjä vetoja.

Taulukko lomakkeen alareunassa näyttää kaikkien tavallisten vedon komponenttien sisällön ja tilan. Vetojen tilaa voi päivittää valitsemalla kohteen**Päivitä status**ponnahdusvalikossa.

#### · **Raportin tulostaminen**

Voit tulostaa täydellisen raportin valitsemalla kohteen**Tulosta**®**Täysi raportti**joko ylävalikosta tai ponnahdusvalikosta. Voit säästää paperitulosteen panostamalla kupongin valitsemalla tuotteen**Tulosta**®**Panoskuponki**.

#### · **Riskien jakautumiskaavio**

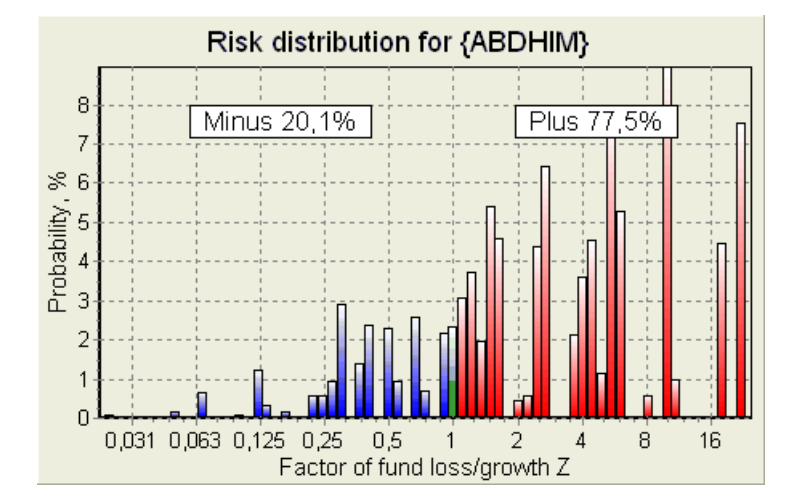

KatsoaRiskien jakautuminenkaavio, valitse valikosta kohta**Kaaviot**®**Riskien jakautuminen**. Riskien jakautumiskaavio näyttää laskettujen todennäköisyyksien jakauman, jotka liittyvät suhdeluvun mahdollisiin tasoihin

#### **rahaston tappion/kasvun tekijä =(pelikassa-vedonlyönti + bruttovoitto)/(pelikassaa)**,

tunnetaan myös nimellä sijoitetun pääoman tuotto (ROI), jos se ilmaistaan prosentteina suhteessa pelikassaan ( **Rahoittaa**lomakkeella). Riskien jakautumiskaavio näyttää myös yhdistetyt mahdollisuudet olla häviäjä (miinus) ja voittaja (plus).

#### · **P-kaavio**

KatsoaP-kaavio valitulle vedolle, valitse valikosta kohta**Kaaviot**®**P-kaavio**.

 $P$ -kaavio näyttää toiminnallisen suhteen makrotodennäköisyyden välillä $P$ ja pelikassan staattinen osa  $k$ 0. Suhteella on maksimi, joka vastaa vähiten kierrosten määrää, joka vaaditaan tavoiterahaston saavuttamiseksi, ja staattisen osuuden optimaalinen arvo. Katso lisätietoja aiheesta Matemaattinen tausta.

# **6.7 matemaattinen tausta**

Copyright © 1999-2023 Newhaven Software Ltd.

Tämä aihe sisältää selkeän ja matemaattisesti tiukan tavan laskea optimaaliset panosparametrit tavallisessa tapauksessa. Jälkimmäinen tarkoittaa, että syöteparametreilla ei ole ääriarvojaan (esim. reilu kertoimella = 1,01, kun taas rivin kertoimet = 5,0), ja minimipanosrajoituksella ei ole mahdollista vaikutusta.

Toisin kuin yksinkertainen Kelly-kriteeriin perustuva menetelmä, tämä antaa vedonlyöjälle mahdollisuuden käyttää realistista pelikassaa

kasvuun ja määritellään luottamustodennäköisyys tavoiterahaston saavuttamiseen. Kaksi menetelmää antavat identtiset tulokset, jos kohderahasto on ääretön.

Harkitse yhtenäistä järjestystän panostuskierrokset, joista ulos Wkierrokset onnistuivat ja $f$ kierrokset epäonnistuivat.

Yhden onnistuneen kierroksen tuloksena pelikassa on:

$$
x' = Zx = (1 - k_0)Lx + k_0x,
$$

missä

<sup>x</sup>-käytettävissä oleva vedonlyöntirahasto (bankroll);  $k$ 0-staattinen osa rahastosta $x$ ; L-vähennetty rivikertoimet; Z-rahaston kasvun tekijä;

Yhden epäonnistumisen seurauksena rahasto pienenee:

 $x' = k_0 x$ .

<sup>w</sup>onnistuneet kierrokset jafepäonnistumiset johtavat kohderahastoon:

$$
X = Z^{\mu} k_0^f x.
$$

Yllä olevat kaavat mahdollistavat ilmaisemisen  $w_j$ a ffunktiona $x$ ,  $x$ ,  $L$ ,  $n$ , ja $k$ o:

$$
w = \frac{\ln(X / x) - n \ln k_0}{\ln[1 + L(1 / k_0 - 1)]};
$$
  

$$
f = \frac{-\ln(X / x) + n \ln[(1 - k_0)L + k_0]}{\ln[1 + L(1 / k_0 - 1)]}.
$$

Todennäköisyys olla enintään fepäonnistumisia ennen kuin kerätään niin monta kuin Wonnistumisia kuvaa Pascal-jakauman integraalinen (kumulatiivinen) muoto:

$$
P = 1 - \frac{\Gamma(w + f + 1)}{\Gamma(w)\Gamma(2 + f)} p^{w} (1 - p)^{f + 1} F(1, 1 + w + f, 2 + f, 1 - p).
$$

missä

<sup>s</sup>-onnistumisen todennäköisyys yhdellä kierroksella;

G -gamma-toiminto;

F-hypergeometrinen toiminto.

Se on yhtä suuri kuin negatiivinen binomijakauma integraaliarvojen tapauksessa Wjaf. Käytämme termiä makrotodennäköisyysPvedonlyöntiparametrien yhteydessä.

Tyypillinen toiminnallinen suhde (P-kaavio) makrotodennäköisyyden välillä Pja staattinen osa ko, edellyttäen että $X$ ,  $X$ ,  $L$ ,  $n$ , sovat kiinteitä parametreja, joiden enimmäismäärä vastaa pienintä määrää kierroksia, jotka vaaditaan tavoiterahaston saavuttamiseksi, ja staattisen osuuden optimaalinen arvo:

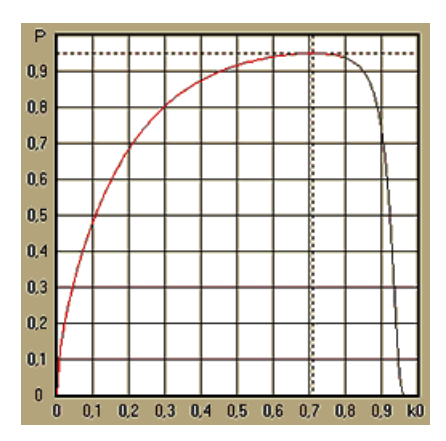

Saadaksesi optimaaliset panosparametrit,**Stake Wizard**ratkaisee yhtälöjärjestelmän:

$$
\begin{cases} \frac{\partial P}{\partial k_0} = 0 \\ P = \alpha \end{cases}
$$

missäa -luottamustodennäköisyys,

suhteessa määrittämättömiin: kierrosten lukumääränja staattinen osa $k$ 0. Tämä tehdään jokaiselle panosrakenteelle tuhansista mahdollisista.

Yllä olevien kaavojen soveltamiseksi meidän on muodostettava monimutkainen veto ja esitettävä se sitten yksikomponenttisena abstraktina vetona, jolla on tietyt arvotsja L(alennetut rivikertoimet).

Aiemmissa versioissa**Stake Wizard**, vedonlyöntirakenteet koostuivat vain itsenäisistä tapahtumista. Erityisesti he eivät sallineet järjestelmävetoja, kuten**AB + BC + AC**jotka vähentävät vedonlyöntiriskejä. Tavalliset järjestelmävedot ovat kuitenkin kaukana optimaalisesta pelikassan jakautumisesta. Seuraava lause ratkaisee tämän ongelman.

**Lause**. Rahaston keskimääräisen kasvutekijän suurin mahdollinen arvoZsaavutetaan optimaalisella  $p$ elikassan jakaminen kesken $2\nu$ -1 mahdolliset samanaikaiset panokset, ja se määräytyy seuraavalla lausekkeella:

$$
\ln Z_{\text{ave}} = \sum_{i=1}^{N} \left[ p_i \ln \frac{p_i}{q_i} + (1 - p_i) \ln \frac{1 - p_i}{1 - q_i} \right],
$$

missä

 $ln Z_{ave}$ -matemaattinen odotus $ln Z$ ;

 $S_t$ todennäköisyys $\dot{I}$ th tapahtuma, yhtä suuri kuin1/ $F_i$ , missä $F_t$ -reilut kertoimet;

 $q_i$ -urheiluvedonlyönnin 'todennäköisyys' $i$ th tapahtuma, yhtä suuri kuin1/L<sub>i</sub>, missäL $i$ -maksukertoimet (alias rivi kertoimet);

N-valittujen itsenäisten tapahtumien määrä.

Mahdollisia panoksia ovat $M$ järjestelmävedot (yhdistelmät) tyyppiä ( $m$ ,  $M$ , missä $m$ =1.. $N$ . Jokainen järjestelmäveto sisältää $C_m$  n/ $m$ -fold akkumulaattorivedot. Erityisesti mahdollisia panoksia ovat mm $N$ yksittäinen tavalliset vedot ja yksiN-kertainen akkupanos. Yleensä optimaaliset järjestelmävedot eivät ole tasaisia.

Todiste on triviaali yksittäiselle tapahtumalle, jossa on vain yksi mahdollinen panos. Jälkimmäisessä yksinkertaisessa tapauksessa optimaalinen panos on yhtä suuri kuin Kellyn optimi (s-q)/(1 -q). varten $N>1$ , todiste on melko monimutkainen jopa $N=$ 2. Kuitenkin käyttämällä**Stake Wizard̀**s monimuuttuja optimointimoottori, voidaan laskea optimaaliset panokset ja vahvistaa lause numeerisesti suuremman $N$ s.

Yllä oleva kaava tarkoittaa sitä $Z$ wevoi olla uskomattoman korkea, jos on löydetty riittävä määrä sopivia tapahtumia ( $F \leq L$ ). Mutta hinta on valtava määrä panoksia.

Esimerkiksi 26 tapahtumalle $F=1.5$  ja $L=1.7$ , tulisi sijoittaa jopa 2 $z_{6}$ -1 = 67108863 eri panosta saavuttaaksesi 40,2 % keskimääräisestä rahaston kasvusta yhdellä kierroksella! Käytännön rajoituksia kuitenkin, kuten minimipanosrajoitus tai kohtuullinen määrä samanaikaisesti panokset tietysti vähentävät tehollista arvoa $Z_{ave}$ .

Perinteisen vedonlyönnin näkökulmasta tietyllä tapahtumalla on vain kaksi lopputulosta: joko voitettu tai hävitty perusveto todennäköisyyksineen*si*ja1 -*si*,vastaavasti. Muut todennäköisyydestä riippuvaiset ihmisen toiminnan osa-alueet (esim. sijoitusten hallinta) voivat sisältää enemmän tapahtuman tuloksia.

Monen lopputuloksen tapahtumien tapauksessa lause voidaan yleistää seuraavasti:

$$
\ln Z_{\text{ave}} = \sum_{i=1}^{N} \sum_{j=1}^{V_i} \left( p_{ij} \ln \frac{p_{ij}}{q_{ij}} \right), \ \sum_{j=1}^{V_i} p_{ij} = 1,
$$

missä  $S_{ij}$ -todennäköisyydet $j$ - tulos sisään $j$ -tapahtuma;

 $1/q_{ii}=L_{ii}$ -maksukertoimet $i$ - tulos sisään $i$ -tapahtuma;

V-mahdollisten tulosten määrä i-tapahtuma.

Yksinkertaisimmassa tapauksessa yksittäisestä tapahtumasta ( $N = 1$ )yhdellä tuloksella ( $V = 1$ ),meillä olisi $p = 1, k$  $=1 - k_0 = 1$ , ja  $Z_{ave} = 1 / q = L$ .

Tasa-arvo*Z<sub>avej</sub>a k*(pelikassan kokonaispanos) monimutkaisesta vedosta (*N >*1)noihin yksittäispanoksen arvoihin ja ratkaisee yhtälöjärjestelmän suhteen määrittelemättömiin $S$ ja $L$ 

$$
\begin{cases} Z_{ave} = (kL+1-k)^p (1-k)^{1-p} \\ k = (pL-1)/(L-1) \end{cases}
$$

mahdollistaa monikomponenttipanoksen esittämisen abstraktina yksittäispanoksena ja sen arvon optimoinnin k=1 -k0käyttämällä makrotodennäköisyysfunktiota.

# **7 Mitä uutta versiossa 2.90 "Live Magic"**

- · Markkinakertoimet ovat saatavilla kaikissa kerroinnäkymissä;
- · Markkinakertoimien vienti useille liigaille on laajentunut kattamaan koko Yleisnäkymä;
- · Lisätty päivämäärä-aika-suodatin vietyille kertoimille;
- · Lisätty liigan navigointipainikkeet työkalupalkkiin;
- · Lisätyt arviot/kokonaistrendit vihjeet BTS-kertoimiin.

#### Versiossa 2.80

· Lisätty uusi työkalu**Nimeä apuohjelma uudelleen**jonka avulla käyttäjä voi helposti käsitellä eri lähteistä johtuvia eroja samojen ryhmien nimissä;

- · Laajennettu muoto**Ryhmät ja sijoitussäännöt**, lisätty pisteitä menetetyistä peleistä (jääkiekko- ja eräissä koripallosarjoissa);
- · Laajennettu muoto**Suorituskykyanalyysi**, lisätty mahdollisuus vaihdella poistoaikaa;
- · Päivitetty työkalu**Tietojen noutaja**(v3.4).

### Versiossa 2.75

- · Työkalun uusi versio**Tietojen noutaja**(v3.1) toimii nopeammin ja on luotettavampi; lisätty tennis- ja rugbyliigalajeja;
- · Lisätty etenemispalkki päälomakkeeseen osoittamaan markkinakertoimien latausprosessia.

#### Versiossa 2.70

- · Uusi työkalu**Pelien suodatin**mahdollistaa aiempien pelien analysoinnin eri olosuhteissa;
- · Käsipallo ja lentopallo lisätty työkaluun**Tietojen noutaja**;
- · Uusi toiminto**Arbitraasi**lisätty työkaluun**Kerroinmuunnin**;
- · Uusi toiminto lisätty**Trendivinkkejä**: nyt se estää soluja varjostumasta vihreäksi markkinoiden noustessa.

### Versiossa 2.60

- · Uusi ominaisuus näytettäväksi**kaikki**pelin sisäiset pelit yhdellä lomakkeella;
- · Uusi pudotusvalikko työkalurivillä urheilulajin valintaa varten. Nyt kaikki liigat on jaoteltu urheilulajin mukaan;
- · Uusi työkalupalkin painike työkalulle**Tietojen noutaja**;
- · Uusi työkalupalkin painike usein käytetylle valikkokomennolle**Pelit**®**Päivitys tiedostosta**.

#### Versiossa 2.55

- · Lisätty markkinalinjan kertoimet 9 johtavalta vedonvälittäjältä kaikentyyppisille kertoimille;
- · Uusi ominaisuus sisään**Stake Wizard**työkalu mahdollistaa tapahtumien tuomisen ja yhdistämisen toisesta vaakatiedostosta;
- · Uusi vaihtoehto sisään**Stake Wizard**työkalu mahdollistaa tietyn prosentin varaamisen pelikassasta vedonlyönnistä;
- · Nopea vaihto kiinteiden kertoimien välillä**1-X-2**ja rahalinja (tai veto-no-bet -kertoimet).

### Versiossa 2.50

- · Valtavien liigojen tuki jopa 1024 joukkueelle tai pelaajalle ja rajoittamaton määrä pelejä;
- · Uusi laskenta-algoritmi (2015) tarjoaa paremman ennusteen suorituskyvyn;
- · Uusi päälomakesuunnittelu, suurempi näyttö ja vieritettävä kerrointaulukkoalue;
- · Suurempi määrä laskettuja kertoimia yli 100 tapahtumaa kohden ja jopa 124 tapahtumaa liigaa kohden.
- · Uusi työkalu**Tietojen noutaja**etsii Internet-sivustoilta urheilutuloksia ja otteluita.
- · Lisätty**Hyökkäys**ja**Puolustus**vahvuusmuuttujat joukkueen kykyjen ymmärtämiseksi paremmin;
- · Lisätty uudentyyppiset kertoimet**Molemmat joukkueet tekevät maalin**yhdessä sen vaihtoehdon kanssa;
- · Yhtenäinen peli- ja kalustepöytä kalusteiden parempaan käsittelyyn; ei enää piilotettuja kalusteita;
- · Automatisoitu yön yli -päivitysvaihtoehto;
- · Paranneltu logiikka**Päivitys tiedostosta**toiminto; tulokset, otteluohjelmat ja uudet joukkuesuodattimet;
- · Lisätty vaihtoehto**Trendi vertailupohja**trendivihjeiden hienosäätöön;
- $\cdot$  Aasialaisen tasoitusperustan esitys joko numerona taim: n;
- · Luotettavammat laskelmat työkalussa**Kerroinmuunnin**;
- · Lisätty mahdollisuus lisätä tai poistaa kaikki pelin attribuutit valikossa**Pelit**®**Lisää/poista attribuutteja**;

Lisätty mahdollisuus muokata joukkueiden vahvuusmuuttujia manuaalisestideltamuutoksia laskettuihin arvoihin.

### Versiossa 2.20

- · Kolmen kerroinsarjan tuki jalkapallossa ottelujaksoille:**koko**aika,**ensimmäinen**aika ja**toinen**aika;
- · Nopeammat in-play-päivitykset live-data päivittyy joka kerta**5 sekuntia**;
- · Uusi vaihtoehto kääntyä**päälle/pois**äänimerkki täydellisten päivitysten ja vientitoimintojen lopussa;
- · Tuki kiinteän poistoajan alkamispäivän kiinteän pituuden kelluvan arvon lisäksi;

· Uusi valikkokomento**Joukkueet**®**Nimeä useita joukkueita uudelleen**yksinkertaistaa tiedonsiirtoa**OW Data Miner**.

### Versiossa 2.10

- · Tuki**tennis**Urheilu;
- · Valtavien liigojen tuki jopa 511 joukkueelle tai pelaajalle ja jopa 65 535 pelille;
- · Viedä**Stake Wizard**syöttää tiedot ja tulokset Excel (XLS) -tiedostoihin;
- · Kyky estää diakriittisten merkkien näyttäminen joukkueiden nimissä välttämätön ei-latinalaisille alueille.

#### Versiossa 2.05

- · Näyttö ajankohtaisista asioista**bwin.com**markkinat kiinteät kertoimet**1 X -2 1X 2X**;
- · Näytä trendianalyysin vihjeet värittämällä kertoimet solut;
- · Vie turnausanalyysitulokset Excel (XLS) -tiedostoihin;
- · Vie kertoimet CSV-pilkuilla eroteltuihin tiedostoihin (XLS-tiedostojen lisäksi);
- · Tehostettu**Ohjattu panos 4**käyttöliittymä ja panos (STK) -tiedostomuoto;
- · Lisätty riskien jakautumiskaaviot**Stake Wizard**raportteja.

### Versiossa 2.00

- · Livetulokset ja reilut kertoimet livenä;
- · Uusi laskenta-algoritmi (2007) optimoi suorituskyvyn uutta luotettavaa kriteeriä vasten onnistuneiden todennäköisyyksien entropia;
- · Korjattu laskenta-algoritmin 2006 'biased totals' -virhe;
- · Uusi algoritmi**Ohjattu panos 4**tarjoaa enemmän mahdollisuuksia uuden lauseen perusteella;
- · Suurempi muoto vaakasuuntaisella halkaisijalla; pariliitosten määrä, joka voidaan näyttää kerralla, on kaksi kertaa suurempi (24);
- · Pidemmät joukkueiden nimet, jopa 30 merkkiä tuettu;
- · Aloitusajan ja puoliajan tulosten tuki pelitaulukoissa ja liigatiedostoissa;
- · Päivitykset Excel-tiedostoista;
- · Paikkojen ja pisteiden näyttäminen joukkuetaulukossa; rangaistuspisteiden tukeminen;
- · Laajennettu suorituskyvyn analysointityökalu yli-/aliarvot lisätty;
- · Parannettu turnausanalyysityökalu käyttäjän valinta nopeuden ja tarkkuuden välillä, tulostaulukko lisätty.

### Versiossa 1.96

- · Versiossa 2.00 ja uudemmissa käytettyjen liigatiedostojen uuden muodon tunnistaminen;
- · Useita pieniä parannuksia.

### Versiossa 1.95

- · Optimoidut Internet-päivitykset, ei enää ylimääräistä liikennettä;
- · Päivitetty tunnistusalgoritmi uusille soccerway-tiedostoille;
- · Automaattinen LAN-välityspalvelimen määritys.

### Versiossa 1.90

· Uusi laskenta-algoritmi (2006) tarjoaa paremman suorituskyvyn useimmissa liigoissa, erityisesti kansainvälisissä kilpailuissa;

- · Lisätty laajennettu tehtyjen maalien kerroinnäkymä**Yhteensä**;
- · Lisätty kerroinnäkymä**Puoli/kokopäiväinen**;

· Koko näytön tila päällä**3D pallot tilaa**. Tätä työkalua voidaan nyt käyttää alkuperäisenä näytönsäästäjänä.

### Versiossa 1.80

- · Täysin uusittu**Stake Wizard**työkalu;
- · Ruokinta valittu kertoimella**Stake Wizard**alkaen**Odds Wizard**;
- · Uusi harrastusväline**3D-pallohuone**;
- · Neljännes-integraali tehtyjen maalien tuki;
- · Liigan oikeat nimet;
- · Pidemmät joukkueiden nimet, jopa 20 merkkiä tuettu;
- · Liigatietojen päivittäminen toisen liigan (LEA) tiedostoista ja uusista soccerway (HTM) -tiedostoista;
- · Negatiivinen voittomarginaali tuki erityisiä laskelmia varten;
- · Uusi mahdollisuus sulkea kuppipelit pois laskelmista;
- · Nousujen ja putoavien joukkueiden ilmoitus taulukossa;
- · Kaikkien kiinnitystoimintojen katselu;
- · Nopeampi kertoimien vienti Excel (XLS) -tiedostoihin;
- · Liigan liittäminen työpöydälle;
- · Linkkejä liigan virallisille verkkosivuille, urheiluvedonlyöntiin jne.

### Aiemmat lisäykset

- · Laajennetut ominaisuudet**Kerroinmuunnin**työkalu, joka muuntaa 1x2-hinnat Aasian kertoimiin, kokonaistuloksiin ja oikeisiin pisteisiin;
- · Siirto uudelle palvelimelle, luotettavampi Internet-toiminto, keskeytettyjen päivitysten jatkaminen;
- · Valtavien liigojen tuki jopa 255 joukkueella ja 32768 pelissä;
- · Parannetut algoritmit tärkeimmille toiminnoille ja työkaluille, vähemmän muistin kulutusta;
- · Uusi työkalu**Suorituskykyanalyysi**mittaa suorituskykyä**Odds Wizard**ja tietyn liigan ennustettavuus onnistumisasteiden suhteen;
- · Uusia vienti- ja tulostusvaihtoehtoja;
- · Kertoimien vienti Excel (XLS) -tiedostoihin;
- · Uusi työkalu**Turnauksen analyysi**laskee minkä tahansa joukkueen mahdollisuudet saada mikä tahansa mahdollinen paikka;
- · Uudet kerrointaulukkonäkymät**Oikeat pisteet**,**Aasialaiset haitat**, ja**Yhteensä**;
- · Täysi yhteensopivuus kanssa**Microsoft Windows 98/ME/NT/2000/XP**;
- · Nopeammat Internet-päivitykset; 70+ päivitettävää liigaa;
- · Useiden mukautettavien ryhmien tuki liigan sisällä;
- · Parannettu käyttöliittymä ja tulostusominaisuudet, kokoa muutettava päänäyttö;
- · Shareware (rekisteröimätön) versio käsittelee jopa 16 joukkuetta liigaa kohden.

# **8 Ohjelman rekisteröinti**

Rekisteröity versio**Odds Wizard**pystyy laskemaan luokituksia ja kertoimia liigoissa, joissa on jopa 1024 joukkuetta tai tennispelaajaa, ja käsittelee jopa 26 itsenäistä tapahtumaa**Stake Wizard**työkalu ja viedä kertoimet Excel-tiedostoihin.

Rekisteröintimaksu täydestä tehosta**Odds Wizard**on 74,95 dollaria. Tämä maksu sisältää yhden vuoden tilauksen. Vuosittainen palvelun uusimismaksu on 24,95 dollaria.

On myös muita vaihtoehtoja, mukaan lukien puolen vuoden tilaus 49,95 dollarilla, kahden vuoden tilaus 99,95 dollarilla ja rajoittamaton tilaus 199,95 dollarilla.

Kaikki keskeytykset (esim. teknisistä syistä) live-tulosten/kertoimien toimittamisessa yli yhden päivän ajaksi lasketaan kuluvan tilausjakson pidentymiseen.

Rekisteröityneillä käyttäjillä on oikeus päivittää**kaikki**tämän ohjelmiston muita versioita**ilmainen**.

Rekisteröityä**Odds Wizard**, valitse valikosta kohta**Tiedosto**®**Rekisteröidy**, ja näet rekisteröintipaneelin.

#### · **Online-käyttäjät:**

Yhdistää internettiin. Valitse sopiva tilauskieli pudotusvalikosta. Napsauta painiketta **Tilaa nyt**, ja sinut ohjataan suojatulle verkkosivulle suorittamaan tapahtuma.

Verkkomaksuvaihtoehtoja ovat luotto-/pankkikortit, pankki-/pankkisiirto, PayPal, AliPay ja monet muut vaihtoehdot. Mikäli maksu tapahtuu muulla kuin luottokortilla, tilaus toimitetaan rekisteröijälle välittömästi # ja lisäohjeet sähköpostitse.

Käyttäjän avuksi suojattu rekisteröintisivu on linkitetty myös suoraan tietokoneesi aloitusvalikkoon: **alkaa**®**Ohjelmat**®**Odds Wizard**®**Turvallinen online-rekisteröinti**.

Verkkomaksun voi suorittaa kauttatilaussivu /**Odds Wizard**yhtä hyvin.

**Huomautus:**Maksu suoritetaan suojatulla verkkosivustolla, joka salaa kaikki lähetetyt luottokorttitiedot suojatun**HTTPS**protokollaa.

#### · **Rekisteröinnin yhteydessä:**

Rekisteröintiavain lähetetään viipymättä (yleensä 24 tunnin sisällä) sähköpostitse. Avaa lopuksi rekisteröintipaneeli, kirjoita rekisteröintiavain ja paina painiketta**Rekisteröidy!**.

#### · **Shareware-käyttäjät:**

Shareware-versio**Odds Wizard**on täysin toimiva, mutta se on suunniteltu vain hallitsemaan jopa 16 joukkueen liigoja (useat liigat mahtuvat tähän) ja käsittelemään jopa 3 tapahtumaa**Stake Wizard** työkalu.

# **9 Asennusohjeet**

**Odds Wizard**edellyttää, että Windows-käyttäjäprofiilin tila onjärjestelmänvalvojaainakin asennuksen ja aktivointiprosessin aikana.

Sisään**Vista**,**Windows 7**,**Windows 8, Windows 10 ja Windows 11, Odds Wizard**vaatii käynnistämisen hallinnollinenInternet-ominaisuuksien normaalia toimintaa varten: live-tulokset ja markkinakertoimet.

Kaikkien palomuuri- ja virustorjuntaohjelmien on tunnistettava**Odds Wizard**turvallisena ohjelmana. On suositeltavaa sisällyttää se asianmukaiseen sallittujen luetteloon.

Asennustiedosto**OW290.exe**on vapaasti jaettava niin kauan kuin sen sisältö säilyy alkuperäisessä tilassa. Asennus on valmiiksi pakattu 32 liigalla. Kaikki muut liigat ladataan automaattisesti palvelimelta Internet-päivitysten aikana.

# **10 Kiitokset**

Newhaven Software Ltd:n tiimi on kiitollinen seuraaville henkilöille, jotka osallistuivat ohjelmiston kehittämiseen**Odds Wizard**ohjelmisto arvokkailla kommenteilla ja ehdotuksilla:

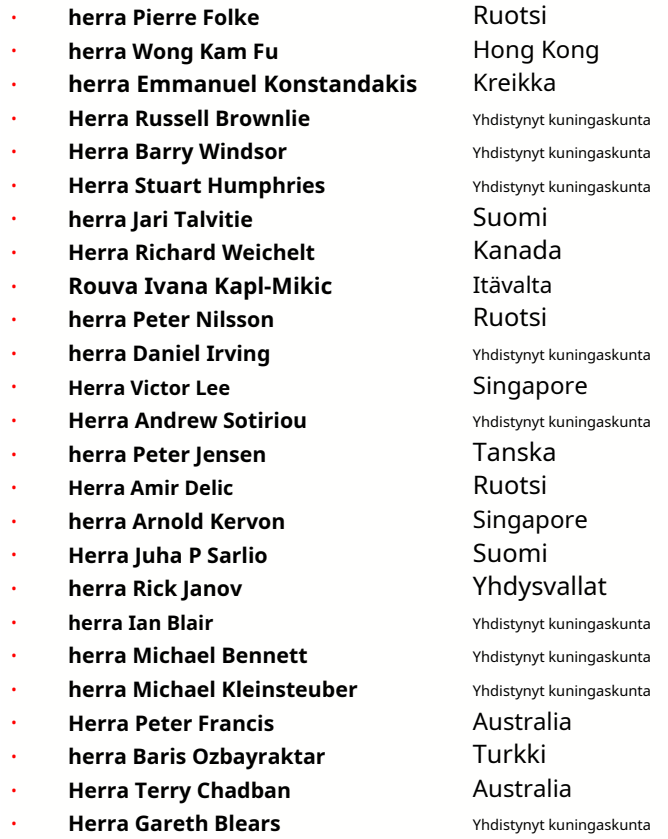

Seuraavien organisaatioiden resurssit, palvelut ja tuotteet ovat mahdollistaneet kehittämisen, käyttöönoton ja menestyksekkään toiminnan**Odds Wizard**ohjelmisto:

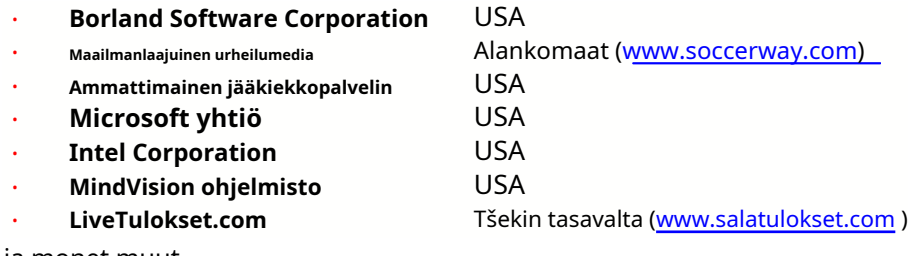

ja monet muut.

# **Indeksi - minä-**

# **- 3 -**

# **- A- - L-**

Arviointikaaviot Kertoimien laskeminen Nykyiset liigavaihtoehdot 7 9 16

# **-D-**

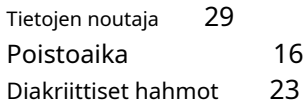

# **-P- -E-**

Viedään kertoimet Excel-tiedostoon 9 31 31

# **- F -**

Ruokintakertoimet Stake Wizardille 12 **-R-**

Pelien suodatin Pelipöytä Yleiskatsaus Ryhmät ja sijoitussäännöt 30 4 <sup>3</sup> **-S-**18

Kodin etu 16

Jos olet vedonvälittäjä 14 Liigan tietojen syöttö Asennusohjeet Internet-asetukset 3D pallot tilaa 34 20 8 48

Kiitokset 13

# **-C- -M-**

Päämuoto Erilaisia vaihtoehtoja 4 23

# **- O -**

Kerroinmuunnin Kerrointaulukko 29 4 Vaihtoehdot 24 15

P-kaavio Suorituskykyanalyysi Tulostuskertoimet Välityspalvelin 41 9 20

**-G-** Ohjattu kertoimien rekisteröintitoiminto Nimeä monta joukkuetta uudelleen 14 Nimeä uudelleen apuohjelma 33

Ohjattu panos - Vedonlyöntiraporti**4**0 Panosvelho - Tietojen syöttö 37 Ohjattu ■ ┃ ■<br>
- Panosvelho - Tietojen syöttö 37 Ohjattu<br>
panos - Matemaattinen tausta Panosvelho - 41 Yleiskatsaus 35 Ohjattu panos - Laskentatulokset Panosvelho - Laskelmien suorittaminen 38 Panosvelho - Käyttöliittymä 36 39

47

21

Ohjattu panos 4 26

Ohjatun panoksen vaihtoehdot

# **-T-**

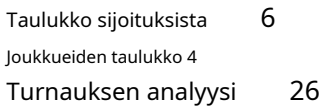

# **-U-**

Liigatietojen päivittäminen tekstitiedostoista Liigan päivittäminen Internetin kautta 12 Käyttöliittymä 4 14

# **-V-**

Katselukertoimet 9

# **-W-**

Mitä uutta versiossa 2.90 "Live Magic" 44